IBM Client Security Solutions

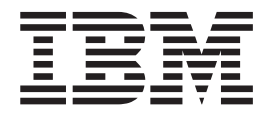

# Client Security Version 5.1 Benutzerhandbuch

IBM Client Security Solutions

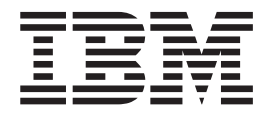

# Client Security Version 5.1 Benutzerhandbuch

#### **Anmerkung**

Vor Verwendung dieser Informationen und des darin beschriebenen Produkts sollten Sie die Informationen in [Anhang B,](#page-50-0) ["Bemerkungen und Marken", auf Seite 43,](#page-50-0) lesen.

#### **Hinweis:**

Vor Verwendung dieser Informationen und des darin beschriebenen Produkts sollten Sie die Informationen in [Anhang B,](#page-50-0) ["Bemerkungen und Marken", auf Seite 43,](#page-50-0) lesen.

- v Die IBM Homepage finden Sie im Internet unter: **ibm.com**
- v IBM und das IBM Logo sind eingetragene Marken der International Business Machines Corporation.
- v Das e-business-Symbol ist eine Marke der International Business Machines Corporation.
- v Infoprint ist eine eingetragene Marke der IBM.
- v ActionMedia, LANDesk, MMX, Pentium und ProShare sind Marken der Intel Corporation in den USA und/oder anderen Ländern.
- v C-bus ist eine Marke der Corollary, Inc. in den USA und/oder anderen Ländern.
- v Java und alle auf Java basierenden Marken und Logos sind Marken der Sun Microsystems, Inc. in den USA und/oder anderen Ländern.
- v Microsoft Windows, Windows NT und das Windows-Logo sind Marken der Microsoft Corporation in den USA und/oder anderen Ländern.
- v PC Direct ist eine Marke der Ziff Communications Company in den USA und/oder anderen Ländern.
- v SET und das SET-Logo sind Marken der SET Secure Electronic Transaction LLC.
- v UNIX ist eine eingetragene Marke der Open Group in den USA und/oder anderen Ländern.
- v Marken anderer Unternehmen/Hersteller werden anerkannt.

#### **Erste Ausgabe (April 2003)**

Diese Veröffentlichung ist eine Übersetzung des Handbuchs *IBM Client Security Solutions, Client Security Version 5.1 User's Guide,* herausgegeben von International Business Machines Corporation, USA

© Copyright International Business Machines Corporation 2002 © Copyright IBM Deutschland Informationssysteme GmbH 2003

Informationen, die nur für bestimmte Länder Gültigkeit haben und für Deutschland, Österreich und die Schweiz nicht zutreffen, wurden in dieser Veröffentlichung im Originaltext übernommen.

Möglicherweise sind nicht alle in dieser Übersetzung aufgeführten Produkte in Deutschland angekündigt und verfügbar; vor Entscheidungen empfiehlt sich der Kontakt mit der zuständigen IBM Geschäftsstelle.

Änderung des Textes bleibt vorbehalten.

Herausgegeben von: SW TSC Germany Kst. 2877 April 2003

# **Inhaltsverzeichnis**

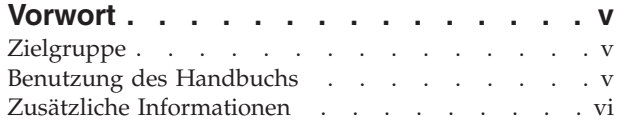

## **[Kapitel 1. Einführung in IBM Client](#page-8-0)**

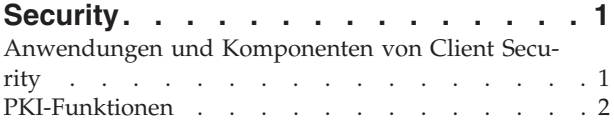

# **[Kapitel 2. Verschlüsselung von Dateien](#page-12-0)**

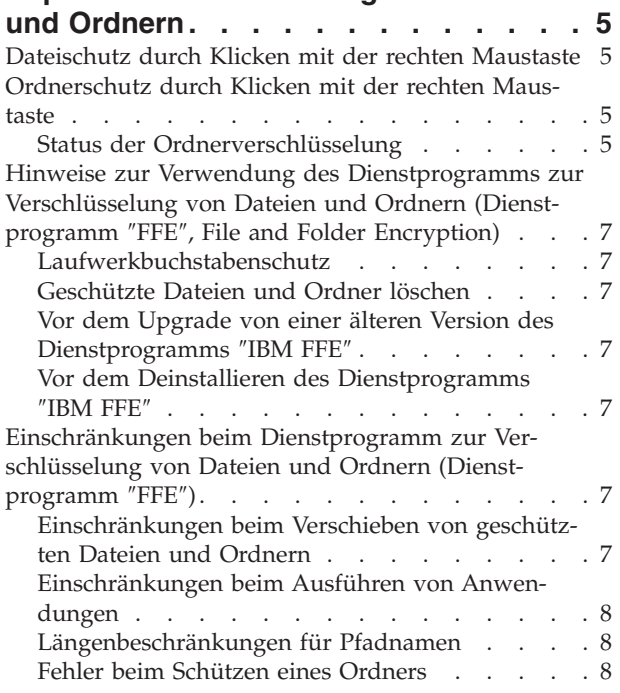

#### **[Kapitel 3. Anweisungen für den Client](#page-16-0)benutzer [. . . . . . . . . . . . . .9](#page-16-0)**

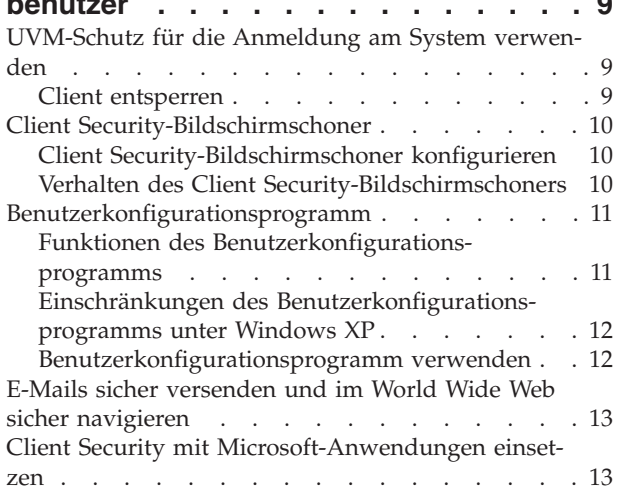

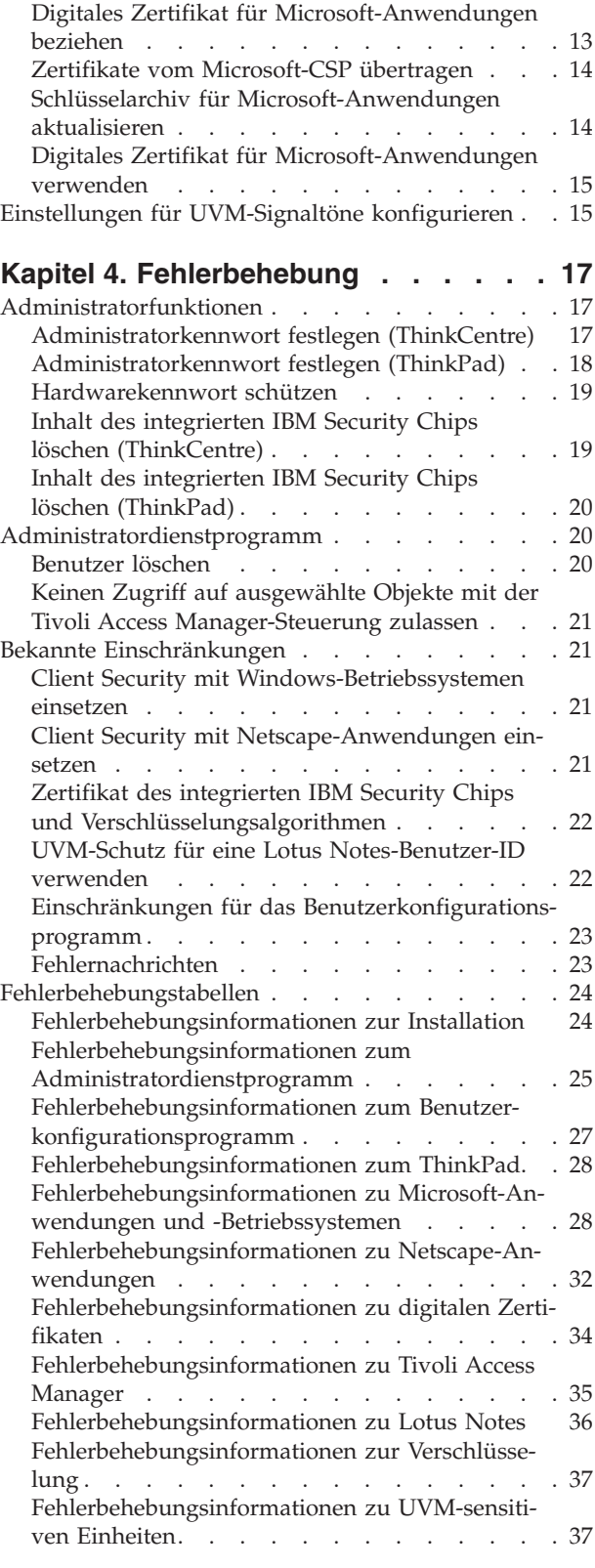

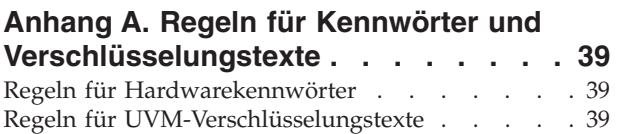

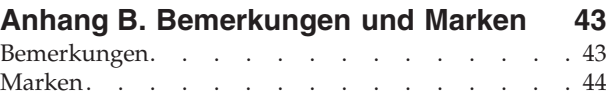

# <span id="page-6-0"></span>**Vorwort**

Das vorliegende Handbuch enthält Informationen zum Einsatz von Client Security auf IBM Netzwerkcomputern bzw. IBM Clients, auf denen der integrierte IBM Security Chip installiert ist.

Das Handbuch enthält folgende Abschnitte:

Kapitel 1, "**[Einführung in IBM Client Security](#page-8-0)**", enthält eine Übersicht über die in der Software enthaltenen Anwendungen und Komponenten sowie eine Beschreibung der PKI-Funkionen (Public Key Infrastructure).

[Kapitel 2, "Verschlüsselung von Dateien und Ordnern",](#page-12-0) enthält Informationen zum Einsatz von IBM Client Security für den Schutz wichtiger Dateien und Ordner.

[Kapitel 3, "Anweisungen für den Clientbenutzer",](#page-16-0) enthält Anweisungen zu unterschiedlichen Tasks, die der Clientbenutzer mit Client Security ausführen kann. Dazu gehören Anweisungen zur Verwendung der gesicherten UVM-Anmeldung, des Client Security-Bildschirmschoners, der sicheren E-Mail-Übertragung und des Benut-

zerkonfigurationsprogramms.

[Kapitel 4, "Fehlerbehebung",](#page-24-0) enthält nützliche Informationen zum Beheben von Fehlern, die beim Umsetzen der in diesem Handbuch enthaltenen Anweisungen auftreten können.

[Anhang A, "Regeln für Kennwörter und Verschlüsselungstexte",](#page-46-0) enthält Kriterien für Kennwörter, die auf einen UVM-Verschlüsselungstext angewendet werden können, und Regeln für Kennwörter für den IBM Security Chip.

[Anhang B, "Bemerkungen und Marken",](#page-50-0) enthält Informationen zu rechtlichen Hinweisen und Marken.

#### **Zielgruppe**

Das vorliegende Handbuch richtet sich an die Benutzer von Clients, auf denen Client Security installiert ist. Bei den in diesem Handbuch enthaltenen Anweisungen wird davon ausgegangen, dass Installation und Konfiguration von Client Security auf Ihrem Computer abgeschlossen sind. Des Weiteren setzt das Handbuch gewisse Kenntnisse in Bezug auf digitale Zertifikate und die Verwendung von Anmeldeschnittstellen und Bildschirmschonern voraus.

#### **Benutzung des Handbuchs**

Nutzen Sie die in diesem Handbuch enthaltenen Informationen zum Einrichten des Bildschirmschoners von Client Security, zum Ändern von UVM-Verschlüsselungstexten und Systemkennwörtern sowie zum Einsatz der Verschlüsselungsmöglichkeiten von Client Security für Microsoft- bzw. Netscape-Anwendungen. Dieses Handbuch ist als Ergänzung der Handbücher *Client Security Installationshandbuch*, *Client Security mit Tivoli Access Manager verwenden* und *Client Security Administratorhandbuch* gedacht.

<span id="page-7-0"></span>Einige der in diesem Handbuch enthaltenen Informationen finden Sie auch im *Administratorhandbuch für Client Security*. Das *Administratorhandbuch* richtet sich an Sicherheitsadministratoren, die Client Security auf IBM Clients installieren und konfigurieren.

Dieses Handbuch sowie die übrige Dokumentation zu Client Security können von der IBM Website unter folgender Adresse heruntergeladen werden: http://www.pc.ibm.com/ww/security/secdownload.html.

## **Zusätzliche Informationen**

Weitere Informationen und Aktualisierungen zu den Sicherheitsprodukten können Sie, soweit verfügbar, von der IBM Website unter folgender Adresse herunterladen: http://www.pc.ibm.com/ww/security/index.html.

# <span id="page-8-0"></span>**Kapitel 1. Einführung in IBM Client Security**

Die Software ″IBM Client Security″ ist für IBM Computer konzipiert, die den integrierten IBM Security Chip zum Verschlüsseln von Dateien und Speichern von Chiffrierschlüsseln verwenden. Client Security besteht aus Anwendungen und Komponenten, mit denen IBM Kunden die Sicherheit von Clients im lokalen Netzwerk, im Unternehmen oder im Internet gewährleisten können.

## **Anwendungen und Komponenten von Client Security**

Wenn Sie Client Security installieren, werden die folgenden Softwareanwendungen und -komponenten installiert:

- v **Administratordienstprogramm:** Das Administratordienstprogramm ist die Schnittstelle, über die ein Administrator den integrierten IBM Security Chip aktiviert oder inaktiviert sowie Chiffrierschlüssel und Verschlüsselungstexte erstellt, archiviert und erneut generiert. Darüber hinaus kann ein Administrator mit diesem Dienstprogramm der Sicherheits-Policy, die von Client Security bereitgestellt wird, Benutzer hinzufügen.
- User Verification Manager (UVM): In Client Security werden mit UVM Verschlüsselungstexte und andere Elemente verwaltet, mit denen Systembenutzer authentifiziert werden. Mit einem Lesegerät für Fingerabdrücke kann UVM z. B. bei der Anmeldung Benutzer authentifizieren. UVM bietet folgende Möglichkeiten:
	- **Schutz durch UVM-Client-Policy:** Mit UVM kann ein Administrator die Sicherheits-Policy für Clients festlegen, die bestimmt, wie auf dem System die Authentifizierung eines Clientbenutzers erfolgt.

Wenn die Policy festlegt, dass Fingerabdrücke für die Anmeldung erforderlich sind, und der Benutzer keine Fingerabdrücke registriert hat, hat er die Möglichkeit, Fingerabdrücke bei der Anmeldung zu registrieren. Wenn die Überprüfung von Fingerabdrücken erforderlich ist und kein Scanner angeschlossen ist, meldet UVM einen Fehler. Wenn das Windows-Kennwort nicht oder nicht richtig in UVM registriert ist, hat der Benutzer die Möglichkeit, das richtige Windows-Kennwort als Teil der Anmeldung anzugeben.

- **UVM-Systemanmeldeschutz:** UVM ermöglicht es Administratoren, den Zugriff auf die Computer über eine Anmeldeschnittstelle zu steuern. Der UVM-Schutz stellt sicher, dass nur Benutzer, die von der Sicherheits-Policy erkannt werden, auf das Betriebssystem zugreifen können.
- **UVM Client Security-Bildschirmschonerschutz:** Bei Einsatz von UVM können Benutzer den Zugriff auf den Computer über eine Schnittstelle für den Client Security-Bildschirmschoner steuern.
- v **Administratorkonsole:** Die Administratorkonsole von Client Security ermöglicht es einem Sicherheitsadministrator, administratorspezifische Tasks über Fernzugriff auszuführen.
- v **Benutzerkonfigurationsprogramm:** Mit dem Benutzerkonfigurationsprogramm können Clientbenutzer den UVM-Verschlüsselungstext ändern. Unter Windows 2000 und Windows XP können Benutzer mit dem Clientdienstprogramm Schlüsselarchive aktualisieren und Windows-Anmeldekennwörter ändern, so dass diese von UVM erkannt werden. Außerdem kann ein Benutzer Sicherungskopien der digitalen Zertifikate erstellen, die vom integrierten IBM Security Chip erzeugt wurden.

#### <span id="page-9-0"></span>**PKI-Funktionen**

Client Security bietet alle erforderlichen Komponenten, um in Ihrem Unternehmen eine PKI (Public Key Infrastructure) aufzubauen, z. B.:

- v **Steuerung der Client-Sicherheits-Policy durch Administratoren:** Die Authentifizierung von Endbenutzern auf Clientebene ist ein wichtiger Aspekt für Sicherheits-Policies. Client Security bietet die erforderliche Schnittstelle zur Verwaltung der Sicherheits-Policy eines IBM Clients. Diese Schnittstelle ist Teil der Authentifizierungssoftware UVM (User Verification Manager), der Hauptkomponente von Client Security.
- v **Chiffrierschlüsselverwaltung für öffentliche Schlüssel:** Administratoren können mit Client Security Chiffrierschlüssel für die Computerhardware und für die Clientbenutzer erstellen. Bei der Erstellung von Chiffrierschlüsseln sind diese über eine Schlüsselhierarchie an den integrierten IBM Security Chip gebunden. In der Hierarchie wird ein Hardwareschlüssel der Basisebene verwendet, um die übergeordneten Schlüssel sowie die den einzelnen Clientbenutzern zugeordneten Benutzerschlüssel zu verschlüsseln. Die Verschlüsselung und Speicherung von Schlüsseln auf dem integrierten IBM Security Chip erweitert die Clientsicherheit um eine wesentliche zusätzliche Ebene, da die Schlüssel sicher an die Computerhardware gebunden sind.
- v **Erstellung und Speicherung digitaler Signaturen, die durch den integrierten IBM Security Chip geschützt sind:** Wenn Sie ein digitales Zertifikat anfordern, das für die digitale Signatur und für die Verschlüsselung einer E-Mail verwendbar ist, können Sie mit Client Security den integrierten IBM Security Chip zur Bereitstellung der Verschlüsselung für Anwendungen einsetzen, die mit der Microsoft CryptoAPI funktionieren. Zu diesen Anwendungen gehören Internet Explorer und Microsoft Outlook Express. Dadurch ist sichergestellt, dass der private Schlüssel des digitalen Zertifikats auf dem integrierten IBM Security Chip gespeichert wird. Darüber hinaus können Netscape-Benutzer integrierte IBM Security Chips zum Generieren von privaten Schlüsseln für die zum Erhöhen der Systemsicherheit verwendeten digitalen Zertifikate auswählen. Anwendungen nach dem Standard PKCS #11 (Public-Key Cryptography Standard Nr. 11), wie z. B. Netscape Messenger, können sich über den integrierten IBM Security Chip schützen.
- v **Digitale Zertifikate auf den integrierten IBM Security Chip übertragen:** Mit dem Tool zur Übertragung von Zertifikaten von Client Security können Sie Zertifikate, die mit dem Standard-Microsoft-CSP erstellt wurden, an das CSP-Modul des integrierten IBM Sicherheits-Subsystems übertragen. Dadurch wird der notwendige Schutz für private Schlüssel, die zu Zertifikaten gehören, beträchtlich erhöht, da die Schlüssel nun statt in gefährdeter Software im integrierten IBM Security Chip sicher gespeichert sind.
- v **Funktion zur Schlüsselarchivierung und -wiederherstellung:** Eine wichtige PKI-Funktion ist das Erstellen eines Schlüsselarchivs, aus dem Schlüssel bei Verlust oder Beschädigung der Originalschlüssel wiederhergestellt werden können. Client Security bietet eine Schnittstelle, mit der Sie mit dem integrierten IBM Security Chip erstellte Archive für Schlüssel und digitale Zertifikate erstellen und diese Schlüssel und Zertifikate bei Bedarf wiederherstellen können.
- v **Verschlüsselung von Dateien und Ordnern:** Die Verschlüsselung von Dateien und Ordnern ermöglicht dem Benutzer das schnelle und einfache Ver- und Entschlüsseln von Dateien und Ordnern. So wird eine höhere Stufe von Datensicherheit als erste der Sicherheitsmaßnahmen des CSS-Systems gewährleistet.
- v **Authentifizierung über Fingerabdrücke:** IBM Client Security unterstützt das Lesegerät für Fingerabdrücke von Targus als PC-Karte oder über USB für die Authentifizierung. Die Client Security-Software muss installiert sein, bevor die Einheitentreiber für das Targus-Lesegerät für Fingerabdrücke installiert werden, damit ein ordnungsgemäßer Betrieb gewährleistet ist.
- v **Smartcard-Authentifizierung:** IBM Client Security unterstützt jetzt auch Smartcards als Authentifizierungseinheiten. Client Security ermöglicht die Verwendung von Smartcards zur Authentifizierung als Token, d. h., es kann sich jeweils nur ein Benutzer authentifizieren. Jede Smartcard ist systemgebunden, wenn nicht der standortunabhängige Zugriff (Roaming) mit Berechtigungsnachweis verwendet wird. Wenn eine Smartcard erforderlich ist, sollte die Systemsicherheit erhöht werden, da diese Karte mit einem Kennwort geliefert werden muss, das möglicherweise ausspioniert werden kann.
- v **Standortunabhängiger Zugriff mit Berechtigungsnachweis:** Der standortunabhängige Zugriff mit Berechtigungsnachweis ermöglicht es einem von UVM autorisierten Benutzer, jedes System im Netzwerk genau wie die eigene Workstation zu verwenden. Wenn ein Benutzer berechtigt ist, UVM auf irgendeinem bei CSS registrierten Client zu verwenden, kann er seine persönlichen Daten in alle anderen registrierten Clients im Netzwerk importieren. Die persönlichen Daten werden im CSS-Archiv und auf jedem System, in das sie importiert wurden, automatisch aktualisiert und gewartet. Aktualisierungen der persönlichen Daten, wie z. B. neue Zertifikate oder Änderungen am Verschlüsselungstext, sind sofort auf allen Systemen verfügbar.
- v **FIPS 140-1-Zertifizierung:** Client Security unterstützt FIPS 140-1-zertifizierte, verschlüsselte Bibliotheken. FIPS-zertifizierte RSA-BSAFE-Bibliotheken werden auf TCPA-Systemen verwendet.
- v **Ablauf des Verschlüsselungstexts:** Client Security legt jeweils beim Hinzufügen eines Benutzers einen benutzerspezifischen Verschlüsselungstext und eine Policy für das Ablaufen des Verschlüsselungstexts fest.
- v **Automatischer Schutz für ausgewählte Ordner:** Die Funktion zum automatischen Schützen von Ordnern ermöglicht es einem Client-Security-Administrator, festzulegen, dass alle Ordner mit der Bezeichnung ″Eigene Dateien″ der von UVM autorisierten Benutzer automatisch geschützt werden, ohne dass seitens der Benutzer eine Aktivität ausgeführt werden muss.

# <span id="page-12-0"></span>**Kapitel 2. Verschlüsselung von Dateien und Ordnern**

Das Dienstprogramm zur Verschlüsselung von Dateien und Ordnern, das von der Website für IBM Client Security heruntergeladen werden kann, ermöglicht es Benutzern, sensible Dateien und Ordner durch Klicken mit der rechten Maustaste zu verschlüsseln. Art und Umfang des durch die Verschlüsselung erzielten Schutzes richten sich nach der beim Verschlüsseln der Datei bzw. des Ordners angewandten Vorgehensweise. Anhand der folgenden Informationen können Sie bestimmen, welche Verschlüsselungstechnik Sie zum Schutz Ihrer Daten anwenden sollten. IBM Client Security muss *vor* der Installation des Dienstprogramms zur Verschlüsselung von Dateien und Ordnern installiert werden.

Das Dienstprogramm zur Plattenüberprüfung wird möglicherweise bei einem Neustart nach dem Schützen oder dem Aufheben des Schutzes von Ordnern ausgeführt. Warten Sie, bis das System geprüft ist, bevor Sie den Computer verwenden.

## **Dateischutz durch Klicken mit der rechten Maustaste**

Sie können Dateien im Kontextmenü mit der rechten Maustaste manuell ver- und entschlüsseln. Wenn Sie Dateien auf diese Weise verschlüsseln, wird an den Dateinamen die Erweiterung .\$enc\$ angehängt. Diese verschlüsselten Dateien können Sie anschließend auf fernen Servern sicher speichern. Sie bleiben so lange verschlüsselt und für Anwendungen nicht verfügbar, bis Sie sie mit der rechten Maustaste wieder entschlüsseln.

#### **Ordnerschutz durch Klicken mit der rechten Maustaste**

Ein in UVM registrierter Benutzer kann einen Ordner auswählen, um den Ordner mit der rechten Maustaste zu schützen oder den Schutz aufzuheben. Dadurch kann er alle Dateien innerhalb des Ordners oder alle untergeordneten Teilordner verschlüsseln. Wenn Sie Dateien auf diese Weise schützen, wird an deren Namen keine Erweiterung angehängt. Wenn Sie mit einer Anwendung auf eine Datei im verschlüsselten Ordner zugreifen, wird diese entschlüsselt, in den Speicher geladen und erneut verschlüsselt, bevor Sie sie auf der Festplatte speichern.

Alle Windows-Operationen, die auf eine Datei in einem geschützten Ordner zuzugreifen versuchen, erhalten Zugriff auf die Daten in entschlüsselter Form. Diese Funktion steigert die Benutzerfreundlichkeit, so dass Sie eine Datei vor ihrer Verwendung nicht entschlüsseln und nach der Verarbeitung durch ein Programm nicht erneut verschlüsseln müssen.

#### **Status der Ordnerverschlüsselung**

Mit Client Security können Benutzer mit der rechten Maustaste sensible Dateien und Ordner schützen. Die Art des Datei- oder Ordnerschutzes hängt von der ursprünglichen Verschlüsselung der Datei bzw. des Ordners ab.

Ein Ordner kann sich in einem der folgenden Status befinden, wobei jeder Status unterschiedlich behandelt wird, wenn Sie die rechte Maustaste für Ordner verwenden:

v **Ungeschützter Ordner**

Weder dieser Ordner noch seine Teilordner noch einer seiner übergeordneten Ordner wurde geschützt. Der Benutzer erhält die Option, diesen Ordner zu schützen.

v **Geschützter Ordner**

Ein geschützter Ordner kann sich in einem der folgenden drei Status befinden:

– **Vom aktuellen Benutzer geschützt**

Der aktuelle Benutzer schützt diesen Ordner. Alle enthaltenen Dateien werden verschlüsselt, einschließlich aller Dateien in Teilordnern. Der Benutzer erhält die Option, den Schutz dieses Ordners aufzuheben.

– **Vom aktuellen Benutzer geschützter Teilordner eines Ordners**

Der aktuelle Benutzer schützt einen der übergeordneten Ordner dieses Ordners. Alle Dateien werden verschlüsselt. Der aktuelle Benutzer erhält keine Optionen für die rechte Maustaste.

– **Von einem anderen Benutzer geschützt**

Ein anderer Benutzer schützt diesen Ordner. Alle enthaltenen Dateien werden verschlüsselt, einschließlich aller Dateien in Teilordnern, und sie sind für den aktuellen Benutzer nicht verfügbar. Der aktuelle Benutzer erhält keine Optionen für die rechte Maustaste.

v **Übergeordneter Ordner eines geschützten Ordners**

Ein übergeordneter Ordner eines geschützten Ordners kann sich in einem der folgenden drei Status befinden:

– **Enthält mindestens einen Teilordner, der vom aktuellen Benutzer geschützt wurde**

Der aktuelle Benutzer schützt mindestens einen Teilordner. Alle Dateien in den verschlüsselten Teilordnern werden verschlüsselt. Der Benutzer erhält die Option, den übergeordneten Ordner zu schützen.

– **Enthält mindestens einen Teilordner, der von mindestens einem anderen Benutzer geschützt wurde**

Mindestens ein anderer Benutzer schützt mindestens einen Teilordner. Alle Dateien in den verschlüsselten Teilordnern werden verschlüsselt und sind für den aktuellen Benutzer nicht verfügbar. Der aktuelle Benutzer erhält keine Optionen für die rechte Maustaste.

– **Enthält Teilordner, die vom aktuellen Benutzer und von mindestens einem anderen Benutzer geschützt wurden**

Sowohl der aktuelle Benutzer als auch mindestens ein anderer Benutzer schützen Teilordner. Der aktuelle Benutzer erhält keine Optionen für die rechte Maustaste.

v **Kritischer Ordner**

Ein kritischer Ordner ist ein Ordner in einem kritischen Pfad und kann daher nicht geschützt werden. Es gibt die beiden folgenden kritischen Pfade: den Pfad von Windows und den Pfad von Client Security.

Jeder Status wird von der Option zum Schützen eines Ordners durch Klicken mit der rechten Maustaste unterschiedlich gehandhabt.

# <span id="page-14-0"></span>**Hinweise zur Verwendung des Dienstprogramms zur Verschlüsselung von Dateien und Ordnern (Dienstprogramm** ″**FFE**″**, File and Folder Encryption)**

Die folgenden Informationen sind möglicherweise nützlich, wenn Sie bestimmte Funktionen zur Verschlüsselung von Dateien und Ordnern durchführen.

#### **Laufwerkbuchstabenschutz**

Das IBM Dienstprogramm ″FFE″ kann ausschließlich zum Verschlüsseln von Dateien und Ordnern auf Laufwerk C verwendet werden. Dieses Dienstprogramm unterstützt keine Verschlüsselung auf anderen Festplattenpartitionen oder anderen physischen Laufwerken.

# **Geschützte Dateien und Ordner löschen**

Damit sich keine sensiblen Dateien und Ordner ungeschützt im Papierkorb befinden, cmüssen Sie die Tastenkombination Umschalttaste+Entf verwenden, um geschützte Ordner und Dateien zu löschen. Durch diese Tastenkombination wird eine nicht an Bedingungen gebundene Löschoperation durchgeführt, und die gelöschten Dateien werden nicht im Papierkorb abgelegt.

# **Vor dem Upgrade von einer älteren Version des Dienstprogramms** ″**IBM FFE**″

Wenn Sie von einer älteren Version des Dienstprogramms ″IBM FFE″ (Version 1.04 oder älter) aufrüsten möchten und sich die geschützten Ordner auf anderen Laufwerken als Laufwerk C befinden, heben Sie den Schutz für diese Ordner auf, bevor Sie Version 1.05 des Dienstprogramms ″IBM FFE″ installieren. Wenn Sie nach dem Installieren von Version 1.05 diese Ordner erneut schützen müssen, verschieben Sie sie auf Laufwerk C, und schützen Sie sie.

# **Vor dem Deinstallieren des Dienstprogramms** ″**IBM FFE**″

Heben Sie vor dem Deinstallieren des Dienstprogramms ″IBM FFE″ mit Hilfe dieses Dienstprogramms den Schutz für alle zuvor geschützten Dateien und Ordner auf.

# **Einschränkungen beim Dienstprogramm zur Verschlüsselung von Dateien und Ordnern (Dienstprogramm** ″**FFE**″**)**

Das Dienstprogramm ″IBM FFE″ weist folgende Einschränkungen auf:

# **Einschränkungen beim Verschieben von geschützten Dateien und Ordnern**

Das Dienstprogramm ″IBM FFE″ unterstützt folgende Aktionen nicht:

- Dateien und Ordner innerhalb geschützter Ordner verschieben
- Dateien oder Ordner zwischen geschützten und ungeschützten Ordnern verschieben

<span id="page-15-0"></span>Wenn Sie versuchen, eine dieser nicht unterstützten Verschiebeoperationen durchzuführen, wird vom Betriebssystem eine Nachricht angezeigt, die besagt, dass der Zugriff verweigert wurde. Dies ist ein normaler Vorgang. Die Nachricht besagt lediglich, dass diese Verschiebeoperation nicht unterstützt wird. Alternativ zur Verschiebeoperation können Sie folgende Operation ausführen:

- 1. Kopieren Sie die geschützten Dateien oder Ordner an die neue Position.
- 2. Löschen Sie die ursprünglichen Dateien oder Ordner mit Hilfe der Tastenkombination Umschalttaste+Entf.

#### **Einschränkungen beim Ausführen von Anwendungen**

Das Dienstprogramm ″IBM FFE″ unterstützt nicht das Ausführen von Anwendungen von einem geschützten Ordner aus. Die ausführbare Datei PROGRAMM.EXE kann z. B. nicht von einem geschützten Ordner aus ausgeführt werden.

#### **Längenbeschränkungen für Pfadnamen**

Wenn Sie versuchen, einen Ordner mit Hilfe des Dienstprogramms ″IBM FFE″ zu schützen oder eine Datei oder einen Ordner von einem ungeschützten Ordner in einen geschützten Ordner zu verschieben, erhalten Sie möglicherweise eine Nachricht des Betriebssystems, die besagt, dass ein oder mehrere Pfadnamen zu lang sind. Wenn Sie diese Nachricht erhalten, überschreitet der Pfadname einer/eines oder mehrerer Dateien oder Ordner die maximal zulässige Zeichenlänge. Beheben Sie den Fehler, indem Sie entweder die Ordnerstruktur neu anordnen, so dass der Pfad verkürzt wird, oder indem Sie Ordner- oder Dateinamen kürzen.

#### **Fehler beim Schützen eines Ordners**

Wenn Sie versuchen, einen Ordner zu schützen, und eine Nachricht erhalten, die besagt, dass der Ordner nicht geschützt werden kann, da möglicherweise eine oder mehrere Dateien verwendet werden, überprüfen Sie Folgendes:

- v Überprüfen Sie, ob eine der Dateien im Ordner derzeit verwendet wird.
- v Wenn im Windows Explorer ein oder mehrere Teilordner eines Ordners, den Sie schützen möchten, angezeigt werden, stellen Sie sicher, dass der Ordner, den Sie zu schützen versuchen, hervorgehoben und aktiv ist und nicht einer der Teilordner.

# <span id="page-16-0"></span>**Kapitel 3. Anweisungen für den Clientbenutzer**

Hier finden Sie Informationen zu den folgenden Tätigkeiten von Clientbenutzern:

- UVM-Schutz für die Anmeldung am System verwenden
- v Client Security-Bildschirmschoner konfigurieren
- Benutzerkonfigurationsprogramm verwenden
- v E-Mails sicher versenden und im World Wide Web sicher navigieren
- v Einstellungen für UVM-Signaltöne konfigurieren

#### **UVM-Schutz für die Anmeldung am System verwenden**

In diesem Abschnitt finden Sie Informationen zur Verwendung der gesicherten UVM-Anmeldung für die Anmeldung am System. Bevor Sie den UVM-Schutz verwenden können, muss dieser für den Computer aktiviert sein.

Mit dem UVM-Schutz können Sie den Zugriff auf das Betriebssystem über eine Anmeldeschnittstelle steuern. Die gesicherte UVM-Anmeldung ersetzt die Anmeldeanwendung von Windows, so dass sich beim Entsperren des Computers durch einen Benutzer statt des Windows-Anmeldefensters das UVM-Anmeldefenster öffnet. Wenn der UVM-Schutz für den Computer aktiviert ist, wird die UVM-Anmeldeschnittstelle beim Start des Computers aufgerufen.

Während das System aktiv ist, können Sie die UVM-Anmeldeschnittstelle mit der Tastenkombination **Strg+Alt+Entf** aufrufen, um damit den Computer herunterzufahren, zu sperren, den Task-Manager zu öffnen oder den aktuellen Benutzer abzumelden.

#### **Client entsperren**

Einen Windows-Client mit aktiviertem UVM-Schutz können Sie folgendermaßen entsperren:

- 1. Drücken Sie die Tastenkombination **Strg+Alt+Entf**, um auf die UVM-Anmeldeschnittstelle zuzugreifen.
- 2. Geben Sie den Benutzernamen und die Domäne ein, an der Sie angemeldet sind, und klicken Sie anschließend auf **Entsperren**.

Das Fenster ″UVM-Verschlüsselungstext″ wird geöffnet.

**Anmerkung:** Obwohl UVM mehrere Domänen erkennt, muss das Benutzerkennwort für alle Domänen übereinstimmen.

3. Geben Sie den UVM-Verschlüsselungstext ein, und klicken Sie auf **OK**, um auf das Betriebssystem zuzugreifen.

#### **Anmerkungen:**

- 1. Wenn der UVM-Verschlüsselungstext für den eingegebenen Benutzernamen und für die eingegebene Domäne nicht der richtige ist, wird das UVM-Anmeldefenster erneut geöffnet.
- 2. Je nach den Authentifizierungsbestimmungen der UVM-Policy für den Client kann möglicherweise eine weiter reichende Authentifizierung erforderlich sein.

## <span id="page-17-0"></span>**Client Security-Bildschirmschoner**

Der Client Security-Bildschirmschoner besteht aus einer Serie sich bewegender Bilder, die angezeigt werden, wenn der Computer für eine angegebene Zeitspanne nicht benutzt wird. Wenn Sie den Client Security-Bildschirmschoner konfigurieren, können Sie den Zugriff auf den Computer über eine Bildschirmschoneranwendung steuern. Wenn der Client Security-Bildschirmschoner auf der Arbeitsoberfläche angezeigt wird, müssen Sie den UVM-Verschlüsselungstext eingeben, um auf die Arbeitsoberfläche des Systems zugreifen zu können.

## **Client Security-Bildschirmschoner konfigurieren**

In diesem Abschnitt finden Sie Informationen zur Konfiguration des Client Security-Bildschirmschoners. Bevor Sie den Client Security-Bildschirmschoner verwenden können, muss mindestens ein Benutzer in der Sicherheits-Policy des betreffenden Computers registriert sein.

Zum Einrichten des Bildschirmschoners von Client Security müssen Sie folgende Schritte ausführen:

- 1. Klicken Sie auf **Start > Einstellungen > Systemsteuerung**.
- 2. Klicken Sie doppelt auf das Symbol **Anzeige**.
- 3. Klicken Sie auf die Registerkarte **Bildschirmschoner**.
- 4. Wählen Sie im Dropdown-Menü ″Bildschirmschoner″ die Option **Client Security** aus. Zum Ändern der Zeitspanne, nach der der Bildschirmschoner angezeigt wird, klicken Sie auf **Einstellungen** und wählen Sie die gewünschte Zeitspanne aus.
- 5. Klicken Sie auf **OK**.

#### **Verhalten des Client Security-Bildschirmschoners**

Das Verhalten des Client Security-Bildschirmschoners hängt von den Einstellungen für das UVM-Administratordienstprogramm und für den Windows-Bildschirmschoner ab. Das System überprüft zuerst die Windows-Einstellungen und dann die Einstellungen für das UVM-Administratordienstprogramm. Daher sperrt der Bildschirmschoner nur, wenn das Markierungsfeld **Kennwortschutz** auf der Registerkarte mit den Windows-Einstellungen für den Bildschirmschoner aktiviert ist.

Wenn dieses Feld ausgewählt ist, fordert das System entweder das Windows-Kennwort oder den UVM-Verschlüsselungstext an, je nachdem ob im Administratordienstprogramm das Markierungsfeld **>Die Windows-Standardanmeldung durch eine gesicherte UVM-Anmeldung ersetzen** ausgewählt wurde. Wenn es ausgewählt wurde, fordert das System die Eingabe des UVM-Verschlüsselungstextes an. Wenn es nicht ausgewählt wurde, fordert das System das Windows-Kennwort an.

Darüber hinaus sind möglicherweise in der Sicherheits-Policy für den Computer weitere Authentifizierungsbestimmungen festgelegt; daher ist möglicherweise eine weiter reichende Authentifizierung erforderlich. Möglicherweise müssen Sie z. B. Ihre Fingerabdrücke mit den Scanner abtasten lassen, um den Computer zu entsperren.

**Anmerkung:** Wenn Sie den integrierten IBM Security Chip inaktivieren oder alle Benutzer aus der Sicherheits-Policy entfernen, ist der Client Security-Bildschirmschoner nicht verfügbar.

## <span id="page-18-0"></span>**Benutzerkonfigurationsprogramm**

Das Benutzerkonfigurationsprogramm ermöglicht es den Clientbenutzern, verschiedene Vorgänge zum Verwalten der Systemsicherheit auszuführen, für die keine Administratorberechtigungen erforderlich sind.

## **Funktionen des Benutzerkonfigurationsprogramms**

Das Benutzerkonfigurationsprogramm bietet Clientbenutzern folgende Möglichkeiten:

- v **Kennwörter und Archiv aktualisieren.** Auf dieser Registerkarte können die folgenden Funktionen ausgeführt werden:
	- **Den UVM-Verschlüsselungstext ändern:** Zum Erhöhen der Sicherheit können Sie den UVM-Verschlüsselungstext regelmäßig ändern.
	- **Windows-Kennwort aktualisieren:** Wenn Sie das Windows-Kennwort für einen UVM-berechtigten Clientbenutzer mit dem Benutzerverwaltungsprogramm von Windows ändern, müssen Sie das betreffende Kennwort auch über das Benutzerkonfigurationsprogramm von IBM Client Security ändern. Wenn ein Administrator das Administratordienstprogramm zum Ändern des Windows-Anmeldekennworts für einen Benutzer verwendet, werden alle zuvor für diesen Benutzer erstellten Chiffrierschlüssel gelöscht, und die zugeordneten digitalen Zertifikate werden ungültig.
	- **Lotus Notes-Kennwort zurücksetzen:** Zur Erhöhung der Sicherheit können Lotus Notes-Benutzer ihr Notes-Kennwort ändern.
	- **Das Schlüsselarchiv aktualisieren:** Wenn Sie digitale Zertifikate erstellen und von den privaten Schlüsseln, die auf dem integrierten IBM Security Chip gespeichert sind, Kopien erstellen möchten, oder wenn Sie das Schlüsselarchiv an eine andere Position versetzen möchten, aktualisieren Sie das Schlüsselarchiv.
- v **Einstellungen für UVM-Signaltöne konfigurieren:** Mit dem Benutzerkonfigurationsprogramm können Sie eine Audiodatei auswählen, die bei erfolgreicher oder fehlgeschlagener Authentifizierung wiedergegeben werden soll.
- v **Benutzerkonfiguration.** Auf dieser Registerkarte können die folgenden Funktionen ausgeführt werden:
- v
	- **Benutzer zurücksetzen.** Mit dieser Funktion können Sie Ihre Sicherheitskonfiguration wiederherstellen. Beim Zurücksetzen der Sicherheitskonfiguration werden alle Schlüssel, Zertifikate und Fingerabdrücke gelöscht.
	- **Benutzerkonfiguration über Archiv wiederherstellen:** Mit dieser Funktion können Sie Einstellungen über das Archiv wiederherstellen. Dies ist nützlich, wenn Dateien beschädigt wurden oder Sie eine vorherige Konfiguration wiederherstellen möchten.
	- **Bein einem CSS-Roaming-Server registrieren.** Mit Hilfe dieser Funktion können Sie dieses System bei einem CSS-Roaming-Server registrieren. Wenn das System registriert ist, können Sie Ihre aktuelle Konfiguration in dieses System importieren.

# <span id="page-19-0"></span>**Einschränkungen des Benutzerkonfigurationsprogramms unter Windows XP**

Unter Windows XP gibt es unter bestimmten Umständen Zugriffseinschränkungen für die für einen Clientbenutzer verfügbaren Funktionen.

#### **Windows XP Professional**

Unter Windows XP Professional können die Einschränkungen für Clientbenutzer in den folgenden Situationen auftreten:

- v Client Security ist auf einer Partition installiert, die später in das NTFS-Format konvertiert wird.
- v Der Windows-Ordner befindet sich auf einer Partition, die später in das NTFS-Format konvertiert wird.
- v Der Archivordner befindet sich auf einer Partition, die später in das NTFS-Format konvertiert wird.

In den vorgenannten Fällen können Benutzer von Windows XP Professional mit eingeschränkter Berechtigung möglicherweise folgende Tasks im Benutzerkonfigurationsprogramm nicht ausführen:

- v Den UVM-Verschlüsselungstext ändern
- v Das mit UVM registrierte Windows-Kennwort aktualisieren
- v Das Schlüsselarchiv aktualisieren

Diese Einschränkungen gelten nicht mehr, nachdem ein Administrator das Administratordienstprogramm gestartet und beendet hat.

#### **Windows XP Home**

Benutzer von Windows XP Home mit eingeschränkter Berechtigung können in den folgenden Fällen das Benutzerkonfigurationsprogramm nicht verwenden:

- v Client Security ist auf einer Partition im NTFS-Format installiert.
- v Der Windows-Ordner befindet sich auf einer Partition im NTFS-Format.
- Der Archivordner befindet sich auf einer Partition im NTFS-Format.

#### **Benutzerkonfigurationsprogramm verwenden**

Gehen Sie wie folgt vor, um das Benutzerkonfigurationsprogramm zu verwenden:

1. Klicken Sie auf **Start > Programme > Access IBM > IBM Client Security > Sicherheitseinstellungen ändern**.

Die Hauptanzeige des Benutzerkonfigurationsprogramms von IBM Client Security wird angezeigt.

- 2. Geben Sie für den Benutzer, dessen UVM-Verschlüsselungstext oder Windows-Kennwort geändert werden muss, den UVM-Verschlüsselungstext ein, und klicken Sie auf **OK**.
- 3. Wählen Sie eine der folgenden Registerkarten aus:
	- v **Kennwörter und Archiv aktualisieren.** Über diese Registerkarte können Sie Ihren UVM-Verschlüsselungstext ändern, Ihr Windows-Kennwort in UVM aktualisieren, Ihr Lotus Notes-Kennwort in UVM zurücksetzen und Ihr Verschlüsselungsarchiv aktualisieren.
- v **UVM-Signaltöne konfigurieren.** Über diese Registerkarte können Sie eine Audiodatei auswählen, die bei erfolgreicher oder fehlgeschlagener Authentifizierung wiedergegeben werden soll.
- v **Benutzerkonfiguration.** Über diese Registerkarte kann ein Benutzer seine Benutzerkonfiguration aus dem Archiv wiederherstellen oder seine Sicherheitskonfiguration zurücksetzen.
- 4. Klicken Sie auf **OK**, um die Konfiguration zu beenden.

## <span id="page-20-0"></span>**E-Mails sicher versenden und im World Wide Web sicher navigieren**

Wenn Sie über das Internet ungesicherte Transaktionen senden, können diese abgefangen und gelesen werden. Den unbefugten Zugriff auf Ihre Internet-Transaktionen können Sie verhindern, indem Sie sich ein digitales Zertifikat besorgen und damit die E-Mails signieren und verschlüsseln oder den Webbrowser sichern.

Ein digitales Zertifikat (auch digitale ID oder Sicherheitszertifikat genannt) ist ein elektronischer Berechtigungsnachweis, der von einer Zertifizierungsinstanz ausgestellt und digital signiert wird. Wenn Sie ein digitales Zertifikat erhalten, bescheinigt die Zertifizierungsinstanz dadurch Ihre Identität als Eigner des Zertifikats. Bei der Zertifizierungsinstanz handelt es sich um einen vertrauenswürdigen Anbieter von digitalen Zertifikaten, z. B. eine Firma wie VeriSign oder einen Server, der als Zertifizierungsinstanz innerhalb Ihres Unternehmens eingerichtet wird. Das digitale Zertifikat enthält Ihre Identität, d. h. Ihren Namen und Ihre E-Mail-Adresse, die Ablaufdaten des Zertifikats, eine Kopie des öffentlichen Schlüssels sowie die Identität der Zertifizierungsinstanz und deren digitale Signatur.

## **Client Security mit Microsoft-Anwendungen einsetzen**

Die nachfolgenden Informationen beziehen sich auf die Verwendung von Client Security für das Anfordern und Anwenden digitaler Zertifikate im Zusammenhang mit Anwendungen, die die Schnittstelle Microsoft CryptoAPI (z. B. Outlook Express) unterstützen.

Weitere Informationen zur Erstellung der Sicherheitseinstellungen und zur Verwendung von E-Mail-Anwendungen wie Outlook Express und Outlook finden Sie in der Dokumentation, die mit diesen Anwendungen geliefert wird.

**Anmerkung:** Wenn Sie Browser mit 128-Bit-Verschlüsselung mit Client Security verwenden möchten, muss der integrierte IBM Security Chip die 256- Bit-Verschlüsselung unterstützen. Der Verschlüsselungsgrad von Client Security wird vom Administratordienstprogramm bestimmt.

## **Digitales Zertifikat für Microsoft-Anwendungen beziehen**

Wenn Sie über eine Zertifizierungsinstanz ein für Microsoft-Anwendungen zu verwendendes digitales Zertifikat erstellen, werden Sie aufgefordert, für das Zertifikat einen CSP (Cryptographic Service Provider) auszuwählen.

Damit Sie die Verschlüsselungsfunktionen des integrierten IBM Security Chips für Microsoft-Anwendungen nutzen können, müssen Sie bei Erhalt des digitalen Zertifikats als CSP das **CSP-Modul des integrierten IBM Sicherheits-Subsystems** auswählen. Dadurch ist sichergestellt, dass der private Schlüssel des digitalen Zertifikats auf dem IBM Security Chip gespeichert wird.

<span id="page-21-0"></span>Wenn Sie die Sicherheit noch erhöhen möchten, können Sie den hohen Verschlüsselungsgrad auswählen. Da der integrierte IBM Security Chip einen Verschlüsselungsgrad von bis zu 1024 Bit für die Verschlüsselung des privaten Schlüssels des digitalen Zertifikats verarbeiten kann, sollten Sie diese Option auswählen, wenn sie von der Schnittstelle der Zertifizierungsinstanz angeboten wird; die 1024-Bit-Verschlüsselung wird hier auch als hochgradige Verschlüsselung bezeichnet.

Wenn Sie **CSP-Modul des integrierten IBM Sicherheits-Subsystems** als CSP ausgewählt haben, müssen Sie unter Umständen Ihren UVM-Verschlüsselungstext eingeben und/oder sich durch eine Sensorabtastung Ihrer Fingerabdrücke ausweisen, um die Authentifizierungsbestimmungen für das digitale Zertifikat zu erfüllen. Die Authentifizierungsbestimmungen sind in der UVM-Policy für den Computer definiert.

#### **Zertifikate vom Microsoft-CSP übertragen**

Mit dem Tool zur Übertragung von Zertifikaten von Client Security können Sie Zertifikate, die mit dem Standard-Microsoft-CSP erstellt wurden, an das CSP-Modul des integrierten IBM Sicherheits-Subsystems übertragen. Dadurch wird der notwendige Schutz für private Schlüssel, die zu Zertifikaten gehören, beträchtlich erhöht, da die Schlüssel nun statt in gefährdeter Software im integrierten IBM Security Chip sicher gespeichert sind.

Gehen Sie wie folgt vor, um das Tool zur Übertragung von Zertifikaten auszuführen:

- 1. Führen Sie im Stammverzeichnis der Sicherheitssoftware das Programm xfercert.exe aus (normalerweise in C:\Program Files\IBM\Security). Im Hauptdialogfenster werden Zertifikate angezeigt, die dem Standard-Microsoft-CSP zugeordnet sind.
	- **Anmerkung:** Nur Zertifikate, deren private Schlüssel bei der Erstellung als *exportierbar* gekennzeichnet wurden, werden in dieser Liste angezeigt.
- 2. Wählen Sie die Zertifikate aus, die Sie an das CSP-Modul des integrierten IBM Sicherheits-Subsystems übertragen möchten.
- 3. Klicken Sie auf die Schaltfläche **Zertifikate übertragen**.

Die Zertifikate werden nun dem CSP-Modul des integrierten IBM Sicherheits-Subsystems zugeordnet, und die privaten Schlüssel werden vom integrierten IBM Security Chip geschützt. Alle Operationen, die diese privaten Schlüssel verwenden, z. B. die Erstellung digitaler Signaturen oder die Entschlüsselung von E-Mails, werden innerhalb der geschützten Umgebung des Chips ausgeführt.

#### **Schlüsselarchiv für Microsoft-Anwendungen aktualisieren**

Sichern Sie das digitale Zertifikat nach seiner Erstellung, indem Sie das Schlüsselarchiv aktualisieren. Sie können das Schlüsselarchiv mit dem Administratordienstprogramm aktualisieren.

# <span id="page-22-0"></span>**Digitales Zertifikat für Microsoft-Anwendungen verwenden**

Verwenden Sie zur Anzeige und zur Verwendung digitaler Zertifikate die Sicherheitseinstellungen in den Microsoft-Anwendungen. Weitere Informationen hierzu finden Sie in der Dokumentation von Microsoft.

Nachdem Sie das digitale Zertifikat erstellt und damit eine E-Mail signiert haben, werden Sie von UVM aufgefordert, die Authentifizierungsbestimmungen beim ersten digitalen Signieren einer E-Mail zu erfüllen. Möglicherweise müssen Sie den UVM-Verschlüsselungstext eingeben, die Fingerabdrücke scannen oder beides, damit Sie die Authentifizierungsbestimmungen zur Verwendung des digitalen Zertifikats erfüllen. Die Authentifizierungsbestimmungen sind in der UVM-Policy für den Computer definiert.

# **Einstellungen für UVM-Signaltöne konfigurieren**

Über die Schnittstelle des Benutzerkonfigurationsprogramms können Einstellungen für Signaltöne konfiguriert werden. Gehen Sie wie folgt vor, um die Standardeinstellung für Signaltöne zu ändern:

1. Klicken Sie auf **Start > Programme > Access IBM > IBM Client Security > Sicherheitseinstellungen ändern**.

Die Anzeige des Benutzerkonfigurationsprogramms von IBM Client Security wird angezeigt.

- 2. Klicken Sie auf die Registerkarte **UVM-Signaltöne konfigurieren**.
- 3. Geben Sie im Abschnitt ″UVM-Authentifizierungstöne″ in das Feld ″Erfolgreiche Authentifizierung″ den Dateipfad zur Audiodatei ein, die bei erfolgreicher Authentifizierung wiedergegeben werden soll, oder klicken Sie auf **Durchsuchen**, wenn Sie eine Datei auswählen wollen.
- 4. Geben Sie im Abschnitt ″UVM-Authentifizierungstöne″ in das Feld ″Authentifizierungsfehler″ den Dateipfad zur Audiodatei ein, die bei nicht erfolgreicher Authentifizierung wiedergegeben werden soll, oder klicken Sie auf **Durchsuchen**, wenn Sie eine Datei auswählen wollen.
- 5. Klicken Sie auf **OK**, um den Vorgang abzuschließen.

# <span id="page-24-0"></span>**Kapitel 4. Fehlerbehebung**

Im Folgenden finden Sie Informationen zur Vermeidung, Erkennung und Behebung von Fehlern, die bei der Verwendung von Client Security auftreten können.

#### **Administratorfunktionen**

Dieser Abschnitt enthält Informationen für Administratoren zur Konfiguration und zur Verwendung von Client Security.

#### **Administratorkennwort festlegen (ThinkCentre)**

Über die Sicherheitseinstellungen im Programm ″Configuration/Setup Utility″ können Administratoren folgende Vorgänge durchführen:

- Das Hardwarekennwort für den integrierten IBM Security Chip ändern
- Den integrierten IBM Security Chip aktivieren oder inaktivieren
- Den Inhalt des integrierten IBM Security Chips löschen

#### **Achtung:**

v Löschen oder inaktivieren Sie den integrierten IBM Security Chip nicht bei aktivierter gesicherter UVM-Anmeldung. Andernfalls wird der Inhalt der Festplatte unbrauchbar, und Sie müssen die Festplatte neu formatieren und die gesamte Software neu installieren.

Um den UVM-Schutz zu inaktivieren, öffnen Sie das Administratordienstprogramm, klicken Sie auf **Anwendungsunterstützung und Policies konfigurieren**, und inaktivieren Sie das Markierungsfeld **Die Windows-Standardanmeldung durch eine gesicherte UVM-Anmeldung ersetzen**. Sie müssen den Computer erneut starten, damit der UVM-Schutz inaktiviert wird.

- v Löschen oder inaktivieren Sie den integrierten IBM Security Chip nicht bei aktiviertem UVM-Schutz. Andernfalls haben Sie keinen Zugriff mehr auf das System.
- Wenn Sie den Inhalt des integrierten IBM Security Chips löschen, gehen alle Chiffrierschlüssel und Zertifikate verloren, die auf dem Chip gespeichert sind.

Da auf Ihre Sicherheitseinstellungen über das Programm ″Configuration/Setup Utility″ des Computers zugegriffen werden kann, legen Sie ein Administratorkennwort fest, um zu verhindern, dass diese Einstellungen durch nicht autorisierte Benutzer geändert werden.

Gehen Sie wie folgt vor, um ein Administratorkennwort festzulegen:

- 1. Fahren Sie das System herunter, und starten Sie es erneut.
- 2. Drücken Sie während der Eingabeaufforderung des Programms ″Configuration/Setup Utility″ die Taste **F1**.

Das Hauptmenü des Programms ″Configuration/Setup Utility″ wird geöffnet.

- 3. Wählen Sie die Option **System Security** aus.
- 4. Wählen Sie die Option **Administrator Password** aus.
- 5. Geben Sie das Kennwort ein, und drücken Sie auf der Tastatur die Taste mit dem Abwärtspfeil.
- 6. Geben Sie das Kennwort erneut ein, und drücken Sie auf der Tastatur die Taste mit dem Abwärtspfeil.
- <span id="page-25-0"></span>7. Wählen Sie **Change Administrator password** aus, und drücken Sie die Eingabetaste. Drücken Sie danach erneut die Eingabetaste.
- 8. Drücken Sie die Taste **Esc**, um die Einstellungen zu speichern und das Programm zu verlassen.

Nach dem Festlegen eines Administratorkennworts wird bei jedem Zugriff auf das Programm ″Configuration/Setup Utility″ eine Eingabeaufforderung angezeigt.

**Wichtig:** Bewahren Sie Ihr Administratorkennwort an einem sicheren Ort auf. Sollten Sie das Administratorkennwort verlieren oder vergessen, können Sie nicht auf das Programm ″Configuration/Setup Utility″ zugreifen und das Kennwort nicht ändern oder löschen, ohne die Computerabdeckung zu entfernen und auf der Systemplatine eine Brücke zu versetzen. Weitere Informationen hierzu finden Sie in der Hardwaredokumentation, die mit Ihrem Computer geliefert wurde.

#### **Administratorkennwort festlegen (ThinkPad)**

Mit den Sicherheitseinstellungen im Programm ″IBM BIOS Setup Utility″ können Administratoren folgende Vorgänge durchführen:

- Den integrierten IBM Security Chip aktivieren oder inaktivieren
- v Den Inhalt des integrierten IBM Security Chips löschen

#### **Achtung:**

v Löschen oder inaktivieren Sie den integrierten IBM Security Chip nicht bei aktivierter gesicherter UVM-Anmeldung. Andernfalls haben Sie keinen Zugriff mehr auf das System.

Um den UVM-Schutz zu inaktivieren, öffnen Sie das Administratordienstprogramm, klicken Sie auf **Anwendungsunterstützung und Policies konfigurieren**, und inaktivieren Sie das Markierungsfeld **Die Windows-Standardanmeldung durch eine gesicherte UVM-Anmeldung ersetzen**. Sie müssen den Computer erneut starten, damit der UVM-Schutz inaktiviert wird.

Wenn Sie den Inhalt des integrierten IBM Security Chips löschen, gehen alle Chiffrierschlüssel und Zertifikate verloren, die auf dem Chip gespeichert sind.

v Bei einigen ThinkPad-Modellen ist es vor der Installation oder dem Upgrade von Client Security notwendig, das Administratorkennwort vorübergehend zu inaktivieren.

Nach der Konfiguration von Client Security legen Sie ein Administratorkennwort fest, um nicht berechtigte Benutzer daran zu hindern, diese Einstellungen ändern.

Gehen Sie wie folgt vor, um ein Administratorkennwort festzulegen:

- 1. Fahren Sie das System herunter, und starten Sie es erneut.
- 2. Drücken Sie während der Eingabeaufforderung des Programms ″IBM BIOS Setup Utility″ die Taste **F1**.

Das Hauptmenü des Programms ″IBM BIOS Setup Utility″ wird geöffnet.

- 3. Wählen Sie die Option **Password** aus.
- 4. Wählen Sie die Option **Supervisor Password** aus.
- 5. Geben Sie das Kennwort ein, und drücken Sie die Eingabetaste.
- 6. Geben Sie das Kennwort erneut ein, und drücken Sie die Eingabetaste.
- 7. Klicken Sie auf **Continue**.
- 8. Drücken Sie die Taste F10, um die Einstellungen zu speichern und das Programm zu beenden.

<span id="page-26-0"></span>Nach dem Festlegen eines Administratorkennworts wird bei jedem Zugriff auf das Programm ″IBM BIOS Setup Utility″ eine Eingabeaufforderung angezeigt.

**Wichtig:** Bewahren Sie Ihr Administratorkennwort an einem sicheren Ort auf. Sollten Sie das Administratorkennwort verlieren oder vergessen, können Sie nicht auf das Programm ″IBM BIOS Setup Utility″ zugreifen und das Kennwort nicht ändern oder löschen. Weitere Informationen hierzu finden Sie in der Hardwaredokumentation, die mit Ihrem Computer geliefert wurde.

#### **Hardwarekennwort schützen**

Sie können ein Kennwort für den IBM Security Chip festlegen, um den integrierten IBM Security Chip für einen Client zu aktivieren. Nachdem Sie das Kennwort für den IBM Security Chip festgelegt haben, ist der Zugriff auf das Administratordienstprogramm durch dieses Kennwort geschützt. Sie müssen das Kennwort für den IBM Security Chip vor unberechtigtem Zugriff schützen, damit nicht berechtigte Benutzer die Einstellungen im Administratordienstprogramm nicht ändern können.

# **Inhalt des integrierten IBM Security Chips löschen (ThinkCentre)**

Wenn Sie alle Chiffrierschlüssel für Benutzer aus dem integrierten IBM Security Chip sowie das Hardwarekennwort für den Chip löschen möchten, müssen Sie den Inhalt des Chips löschen. Lesen Sie die nachfolgend unter ″Achtung″ aufgeführten Informationen, bevor Sie den Inhalt des integrierten IBM Security Chips löschen.

#### **Achtung:**

v Löschen oder inaktivieren Sie den integrierten IBM Security Chip nicht bei aktiviertem UVM-Schutz. Andernfalls haben Sie keinen Zugriff mehr auf das System.

Um den UVM-Schutz zu inaktivieren, öffnen Sie das Administratordienstprogramm, klicken Sie auf **Anwendungsunterstützung und Policies konfigurieren**, und inaktivieren Sie das Markierungsfeld **Die Windows-Standardanmeldung durch eine gesicherte UVM-Anmeldung ersetzen**. Sie müssen den Computer erneut starten, damit der UVM-Schutz inaktiviert wird.

v Wenn Sie den Inhalt des integrierten IBM Security Chips löschen, gehen alle Chiffrierschlüssel und Zertifikate verloren, die auf dem Chip gespeichert sind.

Gehen Sie wie folgt vor, um den Inhalt des integrierten IBM Security Chips zu löschen:

- 1. Fahren Sie das System herunter, und starten Sie es erneut.
- 2. Drücken Sie während der Eingabeaufforderung des Programms ″Configuration/Setup Utility″ die Taste **F1**.

Das Hauptmenü des Programms ″Configuration/Setup Utility″ wird geöffnet.

- 3. Wählen Sie die Option **Security** aus.
- 4. Wählen Sie **IBM TCPA Feature Setup** aus.
- 5. Wählen Sie **Clear IBM TCPA Security Feature** aus.
- 6. Wählen Sie **Yes** aus.
- 7. Drücken Sie die Taste ″Esc″, um fortzufahren.
- 8. Drücken Sie Taste ″Esc″, um das Programm zu verlassen und die Einstellungen zu speichern.

# <span id="page-27-0"></span>**Inhalt des integrierten IBM Security Chips löschen (ThinkPad)**

Wenn Sie alle Chiffrierschlüssel für Benutzer aus dem integrierten IBM Security Chip und das Hardwarekennwort für den Chip löschen möchten, müssen Sie den Inhalt des Chips löschen. Lesen Sie die nachfolgend unter ″Achtung″ aufgeführten Informationen, bevor Sie den Inhalt des integrierten IBM Security Chips löschen.

#### **Achtung:**

• Löschen oder inaktivieren Sie bei aktiviertem UVM-Schutz den integrierten IBM Security Chip nicht. Andernfalls wird der Inhalt der Festplatte unbrauchbar, und Sie müssen die Festplatte neu formatieren und die gesamte Software neu installieren.

Um den UVM-Schutz zu inaktivieren, öffnen Sie das Administratordienstprogramm, klicken Sie auf **Anwendungsunterstützung und Policies konfigurieren**, und inaktivieren Sie das Markierungsfeld **Die Windows-Standardanmeldung durch eine gesicherte UVM-Anmeldung ersetzen**. Sie müssen den Computer erneut starten, damit der UVM-Schutz inaktiviert wird.

• Wenn Sie den Inhalt des integrierten IBM Security Chips löschen, gehen alle Chiffrierschlüssel und Zertifikate verloren, die auf dem Chip gespeichert sind.

Gehen Sie wie folgt vor, um den Inhalt des integrierten IBM Security Chips zu löschen:

- 1. Fahren Sie das System herunter, und starten Sie es erneut.
- 2. Drücken Sie während der Eingabeaufforderung des Programms ″IBM BIOS Setup Utility″ die Taste ″Fn″.
	- **Anmerkung:** Auf einigen ThinkPad-Modellen müssen Sie möglicherweise beim Einschalten die Taste F1 drücken, um auf das Programm ″IBM BIOS Setup Utility″ zuzugreifen. Weitere Informationen hierzu finden Sie in der Hilfenachricht des Programms ″IBM BIOS Setup Utility″.

Das Hauptmenü des Programms ″IBM BIOS Setup Utility″ wird geöffnet.

- 3. Wählen Sie **Config** aus.
- 4. Wählen Sie **IBM Security Chip** aus.
- 5. Wählen Sie **Clear IBM Security Chip** aus.
- 6. Wählen Sie **Yes** aus.
- 7. Drücken Sie die Eingabetaste, um fortzufahren.
- 8. Drücken Sie die Taste F10, um die Einstellungen zu speichern und das Programm zu beenden.

#### **Administratordienstprogramm**

Der folgende Abschnitt enthält Informationen, die Sie bei der Verwendung des Administratordienstprogramms beachten müssen.

#### **Benutzer löschen**

Wenn Sie einen Benutzer löschen, wird der Benutzername in der Benutzerliste des Administratordienstprogramms gelöscht.

# <span id="page-28-0"></span>**Keinen Zugriff auf ausgewählte Objekte mit der Tivoli Access Manager-Steuerung zulassen**

Das Markierungsfeld **Keinen Zugriff auf ausgewähltes Objekt zulassen** ist nicht inaktiviert, wenn die Tivoli Access Manager-Steuerung ausgewählt wurde. Wenn Sie im UVM-Policy-Editor die Option **Access Manager steuert ausgewähltes Objekt** auswählen, um ein Authentifizierungsobjekt über Tivoli Access Manager zu steuern, wird das Markierungsfeld **Keinen Zugriff auf ausgewähltes Objekt zulassen** nicht inaktiviert. Auch wenn das Markierungsfeld **Keinen Zugriff auf ausgewähltes Objekt zulassen** weiterhin aktiviert ist, kann die Tivoli Access Manager-Steuerung nicht über dieses Markierungsfeld außer Kraft gesetzt werden.

## **Bekannte Einschränkungen**

Dieser Abschnitt enthält Informationen zu bekannten Einschränkungen in Bezug auf Client Security.

## **Client Security mit Windows-Betriebssystemen einsetzen**

**Alle Windows-Betriebssysteme weisen die folgende bekannte Einschränkung auf:** Wenn ein in UVM registrierter Clientbenutzer seinen Windows-Benutzernamen ändert, geht die gesamte Funktionalität von Client Security verloren. Der Benutzer muss den neuen Benutzernamen erneut in UVM registrieren und alle neuen Berechtigungsnachweise anfordern.

**Windows XP-Betriebssysteme weisen die folgende bekannte Einschränkung auf:** In UVM registrierte Benutzer, deren Windows-Benutzername zuvor geändert wurde, werden von UVM nicht erkannt. UVM verweist auf den früheren Benutzernamen, während Windows nur den neuen Benutzernamen erkennt. Diese Einschränkung gilt selbst dann, wenn der Windows-Benutzername vor der Installation von Client Security geändert wurde.

# **Client Security mit Netscape-Anwendungen einsetzen**

**Netscape wird nach einem Berechtigungsfehler geöffnet:** Wenn das Fenster ″UVM-Verschlüsselungstext″ geöffnet wird, müssen Sie den UVM-Verschlüsselungstext eingeben und auf **OK** klicken, bevor Sie fortfahren können. Wenn Sie einen falschen UVM-Verschlüsselungstext eingeben (oder bei einer Scannerabtastung von Fingerabdrücken einen falschen Fingerabdruck liefern), wird eine Fehlernachricht angezeigt. Wenn Sie auf **OK** klicken, wird Netscape geöffnet, Sie können aber das vom integrierten IBM Security Chip generierte digitale Zertifikat nicht verwenden. Sie müssen Netscape verlassen, erneut aufrufen und den richtigen UVM-Verschlüsselungstext eingeben, bevor Sie das Zertifikat für den integrierten IBM Security Chip verwenden können.

**Algorithmen werden nicht angezeigt:** Beim Anzeigen des Moduls in Netscape ist keiner der vom PKCS #11-Modul des integrierten IBM Security Chips unterstützten Hashverfahren-Algorithmen ausgewählt. Die folgenden Algorithmen werden vom PKCS #11-Modul des integrierten IBM Security Chips unterstützt, jedoch nicht als unterstützt erkannt, wenn sie in Netscape angezeigt werden:

- $\cdot$  SHA-1
- $MD5$

# <span id="page-29-0"></span>**Zertifikat des integrierten IBM Security Chips und Verschlüsselungsalgorithmen**

Im Folgenden finden Sie Informationen zu Verschlüsselungsalgorithmen, die Sie mit dem Zertifikat des integrierten IBM Security Chips verwenden können. Aktuelle Informationen zu Verschlüsselungsalgorithmen für die jeweilige E-Mail-Anwendung erhalten Sie von Microsoft oder Netscape.

**Beim Senden von E-Mails von einem Outlook Express-Client (128 Bit) an einen anderen Outlook Express-Client (128 Bit):** Wenn Sie Outlook Express mit der 128-Bit-Version von Internet Explorer 4.0 oder 5.0 verwenden, um verschlüsselte E-Mails an andere Clients mit Outlook Express (128 Bit) zu senden, können mit dem Zertifikat des integrierten IBM Security Chips verschlüsselte E-Mails nur mit dem 3DES-Algorithmus verschlüsselt werden.

**Beim Senden von E-Mails zwischen einem Outlook Express-Client (128 Bit) und einem Netscape-Client:** Eine Verschlüsselungsanforderung gemäß RC2(40), RC2(64) oder RC2(128) von einem Netscape-Client an einen Outlook Express-Client (128 Bit) wird an den Netscape-Client immer mit dem RC2(40)-Algorithmus zurückgesendet.

**Möglicherweise stehen einige Algorithmen im Outlook Express-Client (128 Bit) nicht zur Auswahl:** Je nachdem, wie die Version von Outlook Express (128 Bit) konfiguriert oder aktualisiert wurde, sind möglicherweise einige RC2-Algorithmen und andere Algorithmen für die Verwendung mit dem Zertifikat des integrierten IBM Security Chips nicht verfügbar. Aktuelle Informationen zu den Verschlüsselungsalgorithmen, die mit den verschiedenen Versionen von Outlook Express verwendet werden, erhalten Sie von Microsoft.

## **UVM-Schutz für eine Lotus Notes-Benutzer-ID verwenden**

**Der UVM-Schutz funktioniert nicht, wenn Sie innerhalb einer Notes-Sitzung die Benutzer-ID wechseln:** Sie können den UVM-Schutz nur für die aktuelle Benutzer-ID einer Notes-Sitzung konfigurieren. Gehen Sie wie folgt vor, um von einer Benutzer-ID, für die UVM-Schutz aktiviert wurde, zu einer anderen Benutzer-ID zu wechseln:

- 1. Verlassen Sie Lotus Notes.
- 2. Inaktivieren Sie den UVM-Schutz für die aktuelle Benutzer-ID.
- 3. Rufen Sie Lotus Notes auf, und wechseln Sie die Benutzer-ID. Weitere Informationen zum Wechseln von Benutzer-IDs finden Sie in der Dokumentation zu Lotus Notes.

Wenn Sie den UVM-Schutz für die Benutzer-ID, zu der Sie gewechselt haben, konfigurieren möchten, fahren Sie mit Schritt 4 fort.

4. Rufen Sie das von Client Security bereitgestellte Tool zur Lotus Notes-Konfiguration auf, und konfigurieren Sie den UVM-Schutz.

## <span id="page-30-0"></span>**Einschränkungen für das Benutzerkonfigurationsprogramm**

Unter Windows XP gibt es für einen Clientbenutzer unter bestimmten Umständen Zugriffseinschränkungen für die verfügbaren Funktionen.

#### **Windows XP Professional**

Unter Windows XP Professional können die Einschränkungen für Clientbenutzer in den folgenden Situationen auftreten:

- v Client Security ist auf einer Partition installiert, die später in das NTFS-Format konvertiert wird.
- v Der Windows-Ordner befindet sich auf einer Partition, die später in das NTFS-Format konvertiert wird.
- v Der Archivordner befindet sich auf einer Partition, die später in das NTFS-Format konvertiert wird.

In den vorgenannten Fällen können Benutzer von Windows XP Professional mit eingeschränkter Berechtigung möglicherweise folgende Tasks im Benutzerkonfigurationsprogramm nicht ausführen:

- Den UVM-Verschlüsselungstext ändern
- v Das mit UVM registrierte Windows-Kennwort aktualisieren
- v Das Schlüsselarchiv aktualisieren

Diese Einschränkungen gelten nicht mehr, nachdem ein Administrator das Administratordienstprogramm gestartet und beendet hat.

#### **Windows XP Home**

Benutzer von Windows XP Home mit eingeschränkter Berechtigung können in den folgenden Fällen das Benutzerkonfigurationsprogramm nicht verwenden:

- v Client Security ist auf einer Partition im NTFS-Format installiert.
- v Der Windows-Ordner befindet sich auf einer Partition im NTFS-Format.
- v Der Archivordner befindet sich auf einer Partition im NTFS-Format.

#### **Fehlernachrichten**

**Fehlernachrichten für Client Security werden in Ereignisprotokoll geschrieben:** Client Security verwendet einen Einheitentreiber, der möglicherweise Fehlernachrichten in das Ereignisprotokoll schreibt. Die Fehler, auf denen diese Nachrichten basieren, wirken sich auf den normalen Betrieb des Computers nicht aus.

**UVM ruft Fehlernachrichten auf, die vom zugeordneten Programm generiert werden, wenn für ein Authifizierungsobjekt der Zugriff verweigert wird:** Wenn in der UVM-Policy die Verweigerung des Zugriffs für ein Authentifizierungsobjekt, z. B. für die E-Mail-Verschlüsselung festgelegt ist, variiert die Nachricht über den verweigerten Zugriff je nach verwendeter Software. Eine Fehlernachricht von Outlook Express über die Verweigerung des Zugriffs auf ein Authentifizierungsobjekt unterscheidet sich somit von einer Netscape-Fehlernachricht über verweigerten Zugriff.

# <span id="page-31-0"></span>**Fehlerbehebungstabellen**

Im folgenden Abschnitt finden Sie Tabellen, die Ihnen bei der Behebung von Fehlern in Verbindung mit Client Security weiterhelfen können.

## **Fehlerbehebungsinformationen zur Installation**

Im folgenden Abschnitt finden Sie Informationen, die Ihnen bei der Behebung von Fehlern bei der Installation von Client Security weiterhelfen können.

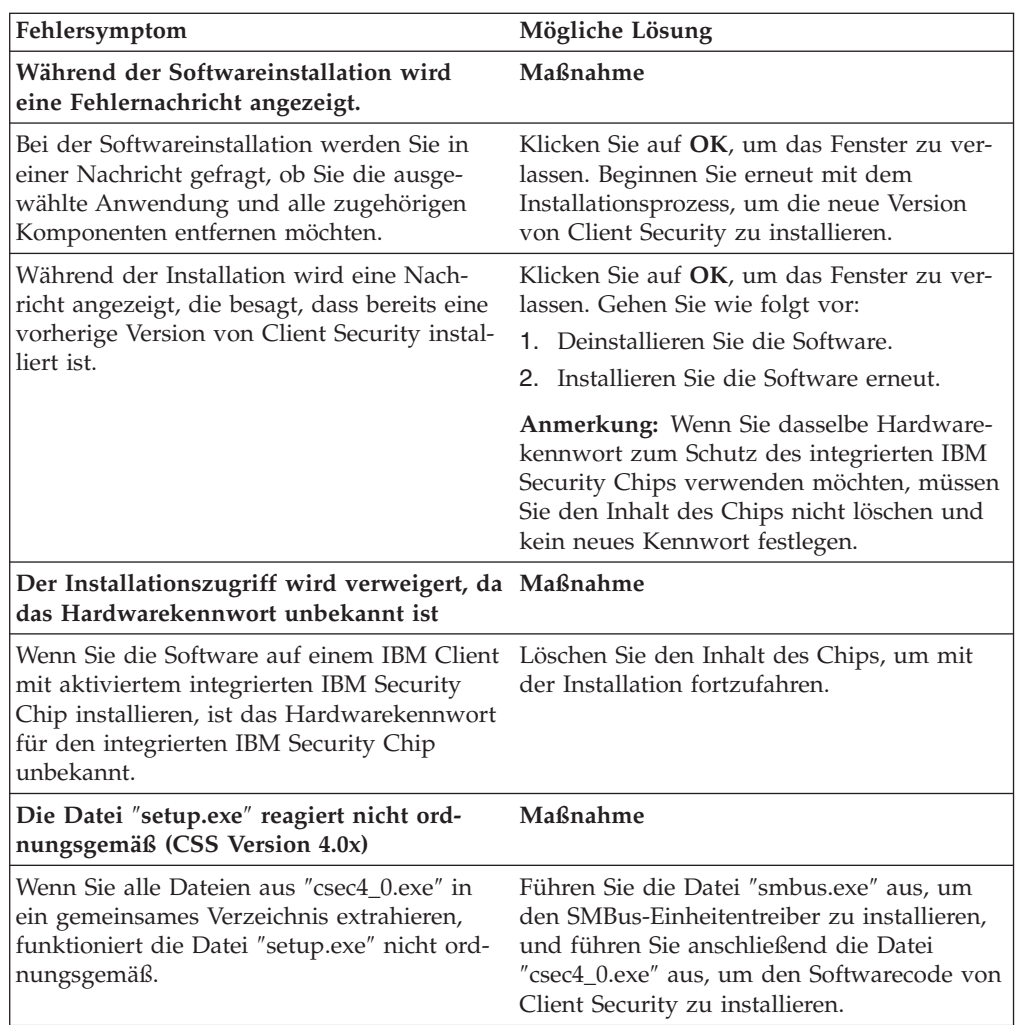

# <span id="page-32-0"></span>**Fehlerbehebungsinformationen zum Administratordienstprogramm**

Im folgenden Abschnitt finden Sie Informationen, die Ihnen bei der Behebung von Fehlern bei der Verwendung des Administratordienstprogramms weiterhelfen können.

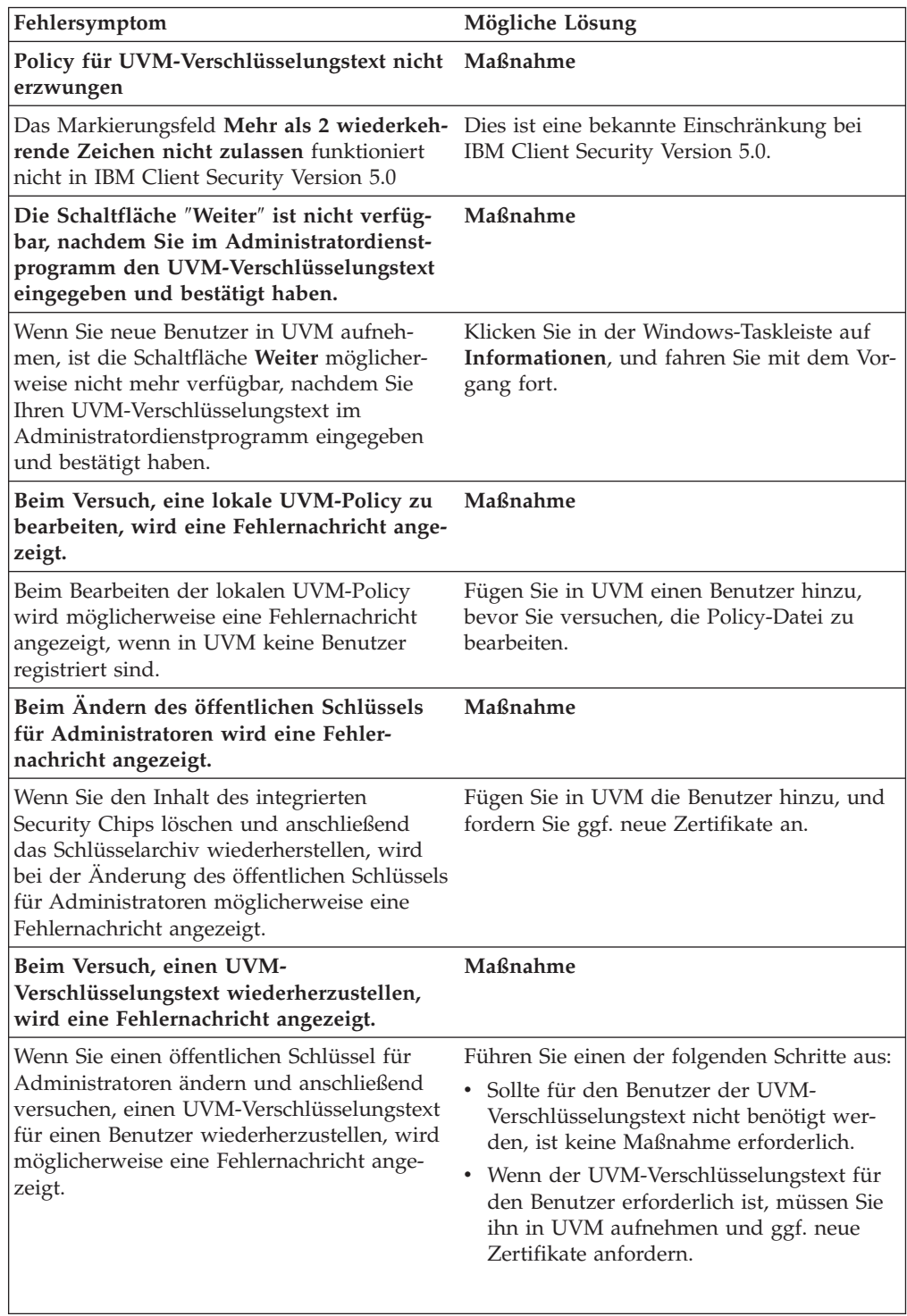

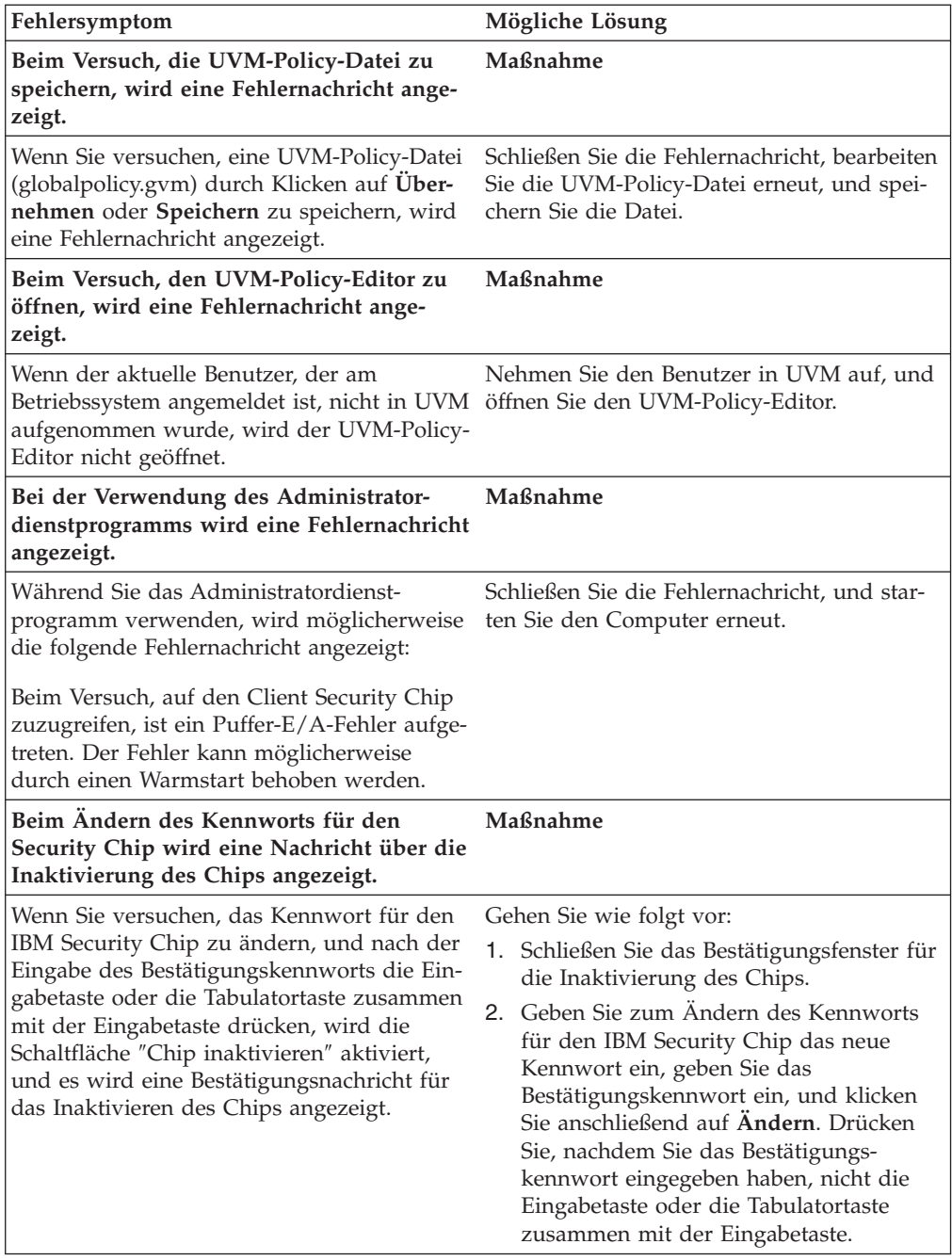

# <span id="page-34-0"></span>**Fehlerbehebungsinformationen zum Benutzerkonfigurationsprogramm**

Die folgenden Informationen zur Fehlerbehebung können hilfreich sein, wenn bei der Verwendung des Benutzerkonfigurationsprogramms Fehler auftreten.

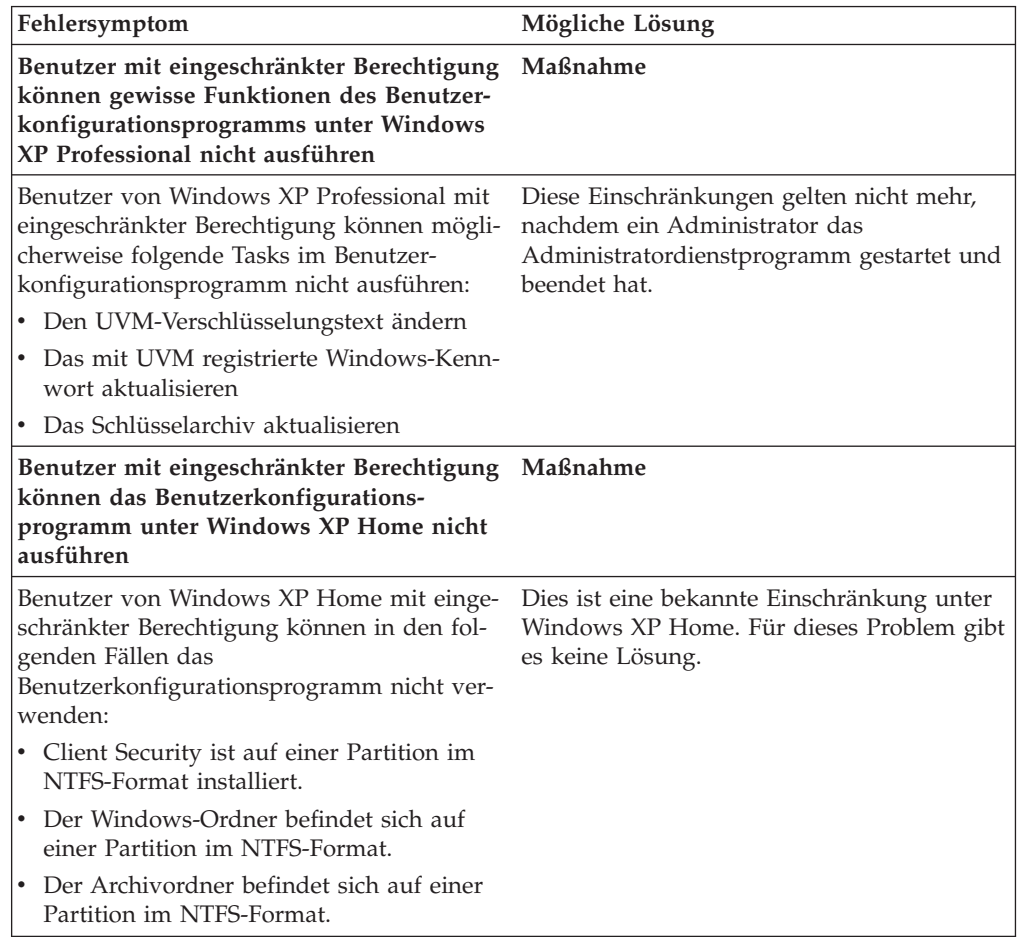

# <span id="page-35-0"></span>**Fehlerbehebungsinformationen zum ThinkPad**

Im folgenden Abschnitt finden Sie Informationen, die Ihnen bei der Behebung von Fehlern bei der Verwendung von Client Security auf ThinkPads weiterhelfen können.

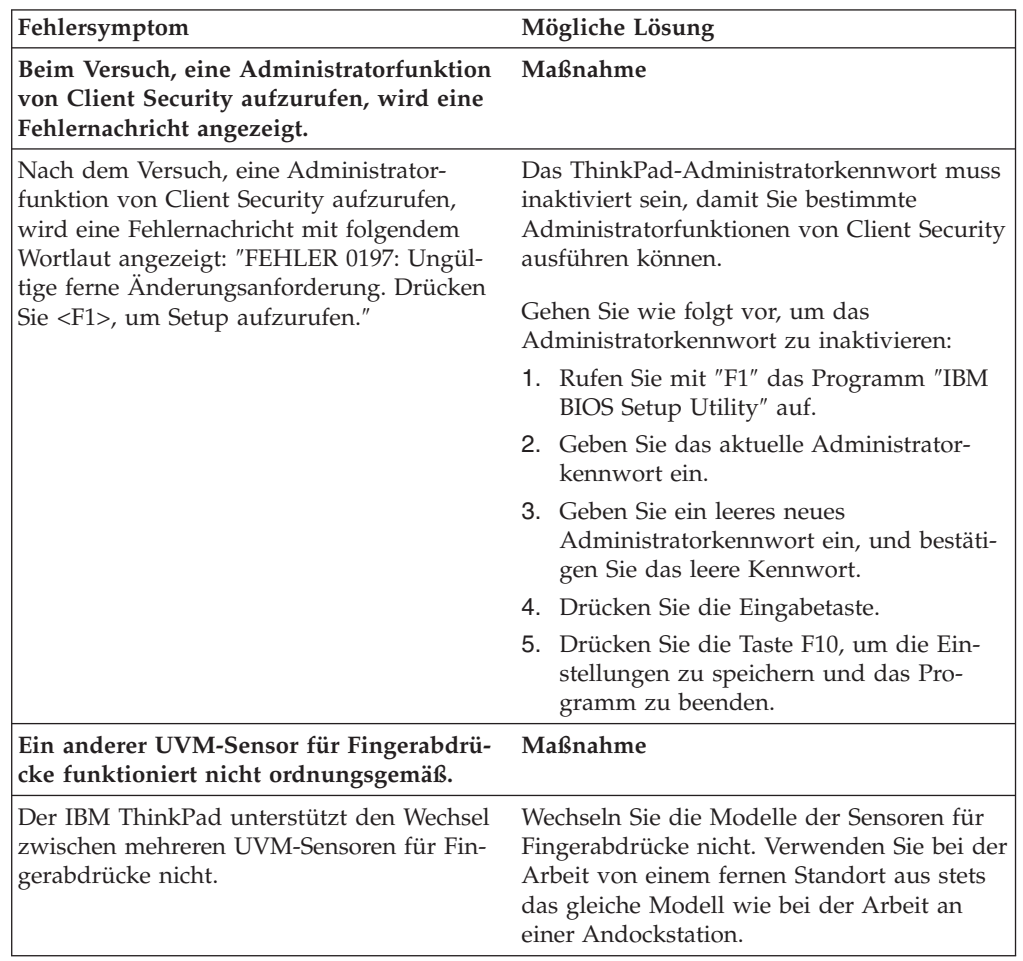

# **Fehlerbehebungsinformationen zu Microsoft-Anwendungen und -Betriebssystemen**

Die folgenden Fehlerbehebungstabellen enthalten Informationen zur Fehlerbehebung bei der Verwendung von Client Security mit Microsoft-Anwendungen oder -Betriebssystemen.

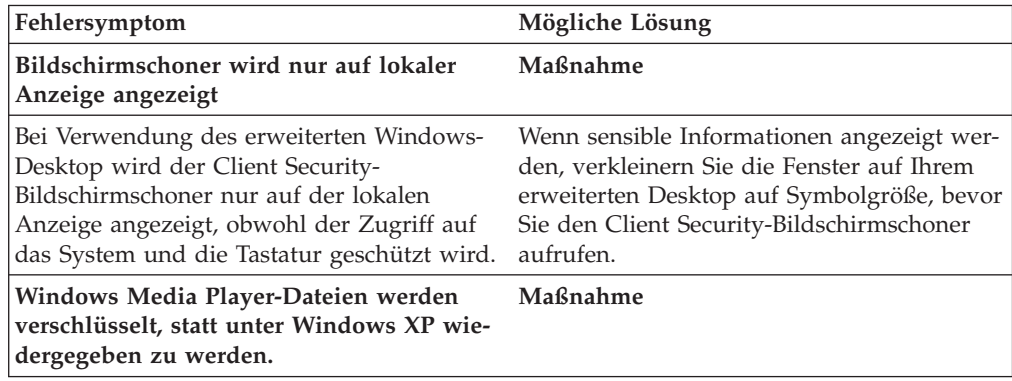

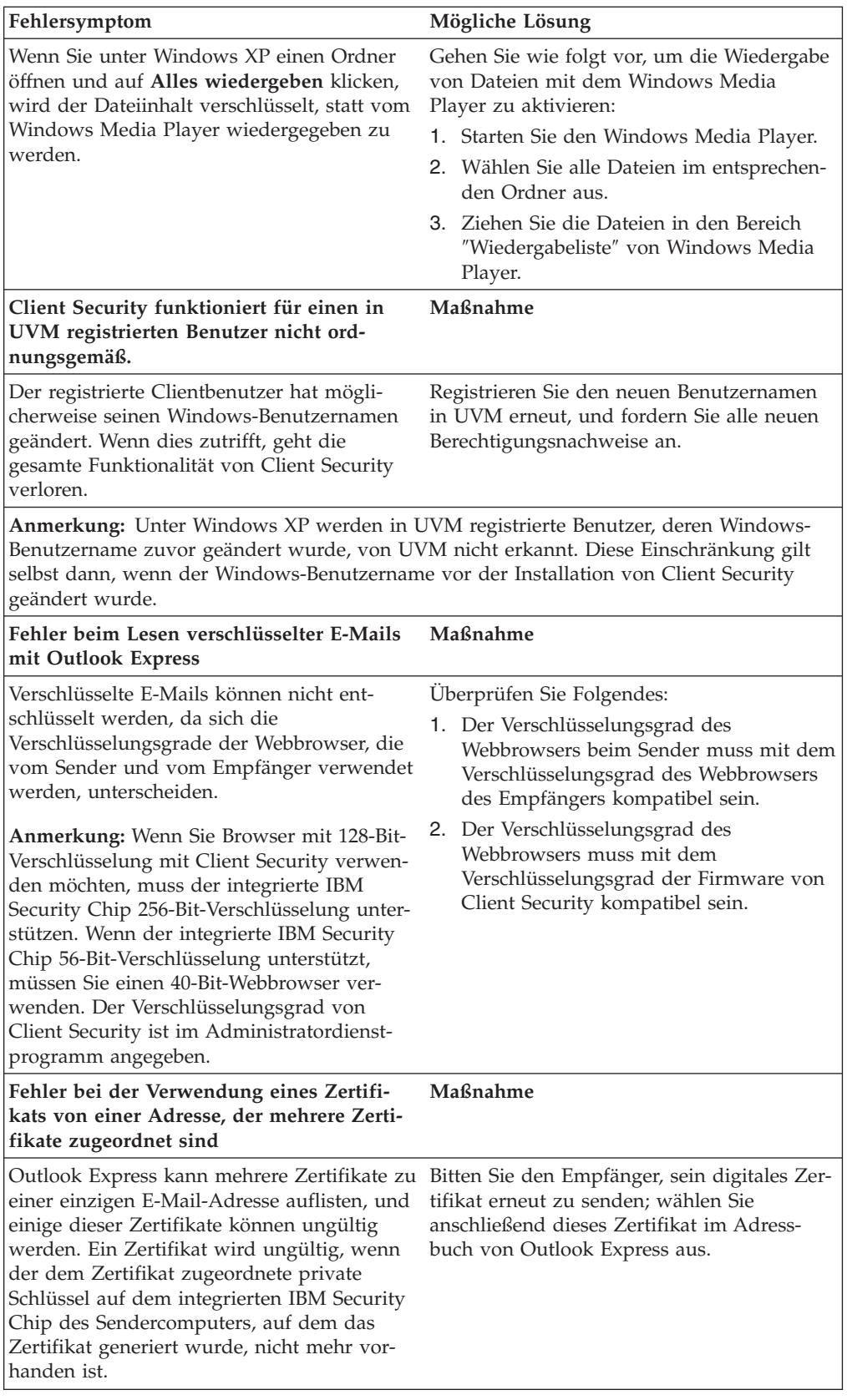

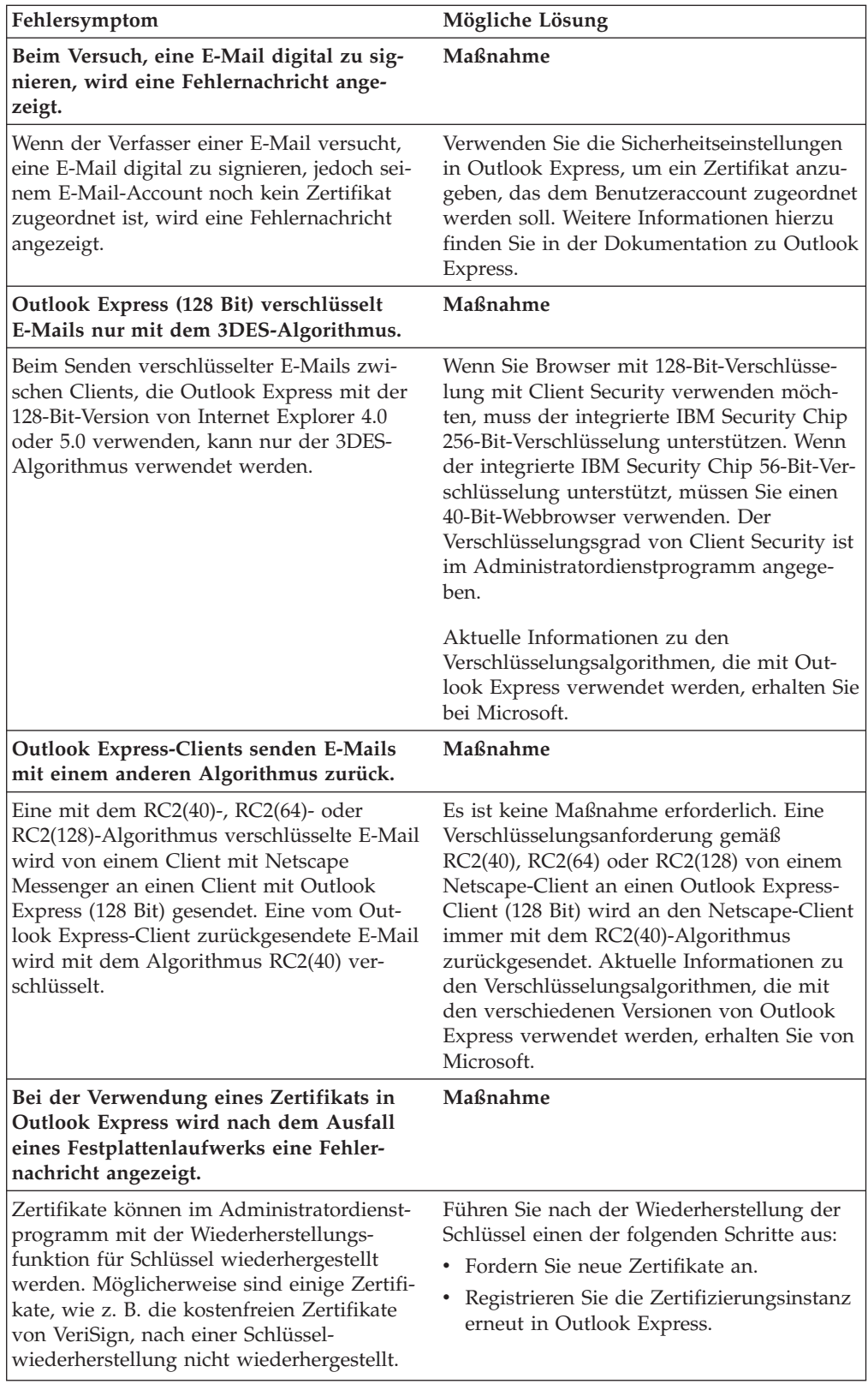

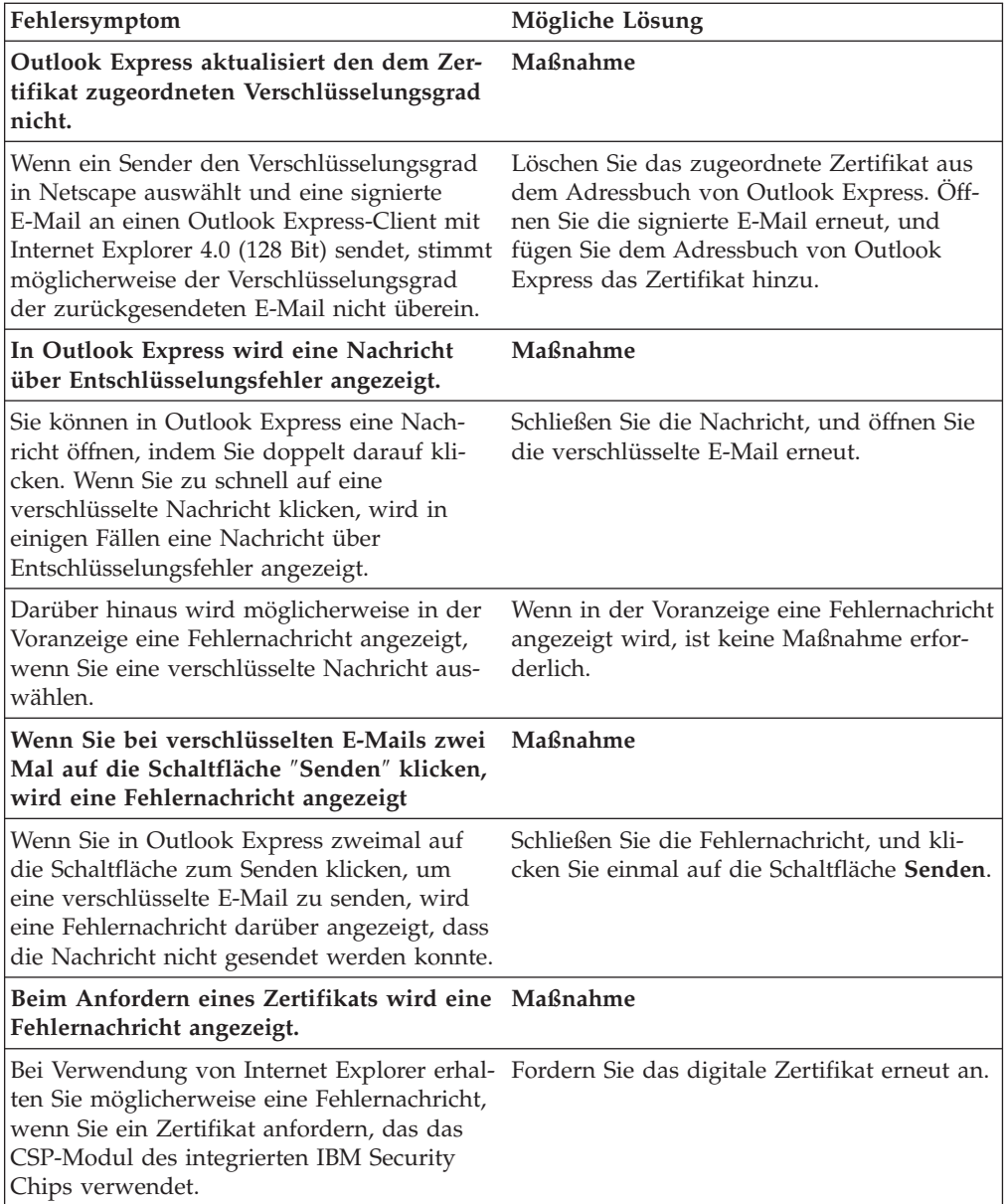

# <span id="page-39-0"></span>**Fehlerbehebungsinformationen zu Netscape-Anwendungen**

Die folgenden Fehlerbehebungstabellen enthalten Informationen zur Fehlerbehebung bei der Verwendung von Client Security mit Netscape-Anwendungen.

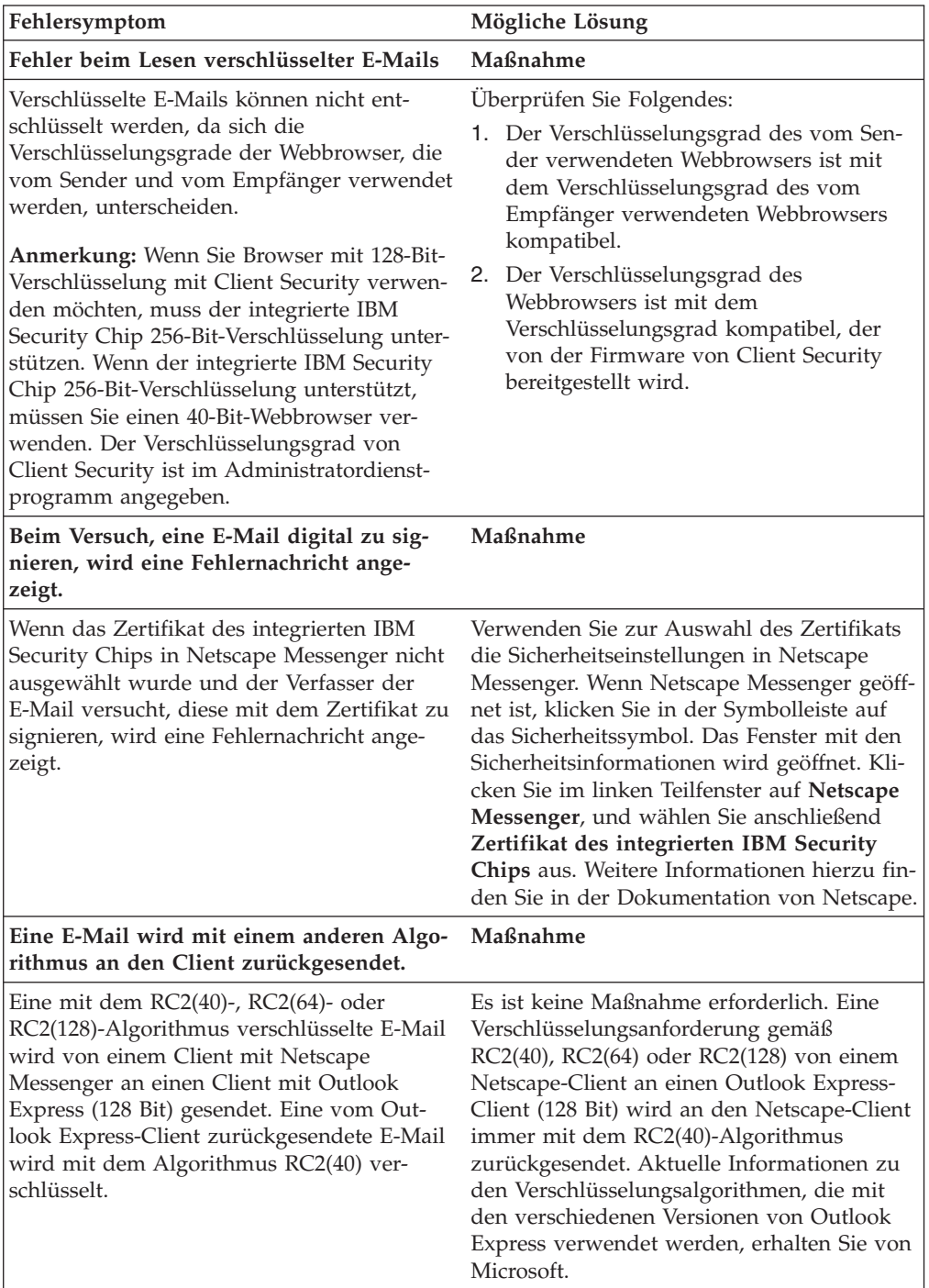

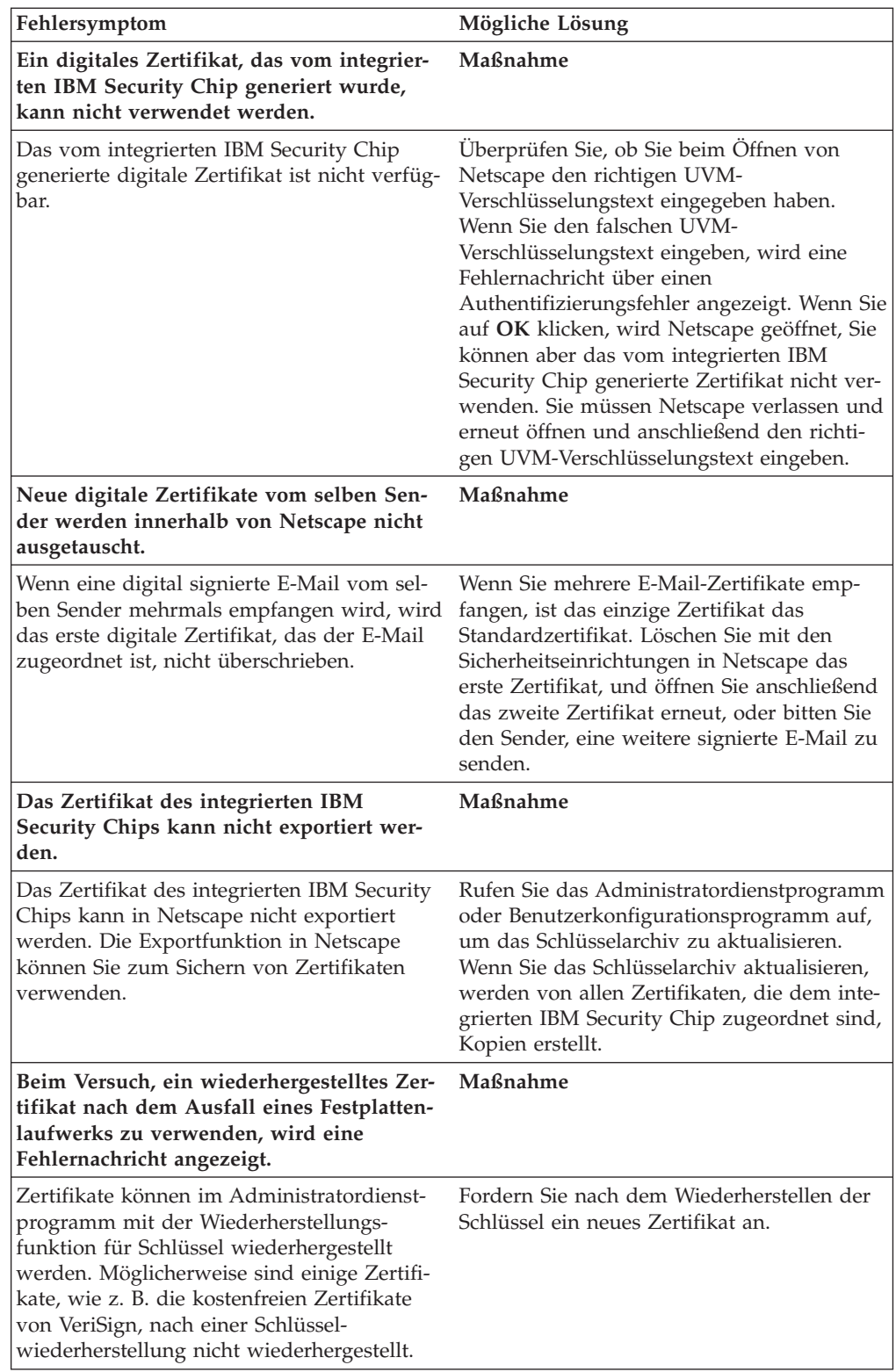

<span id="page-41-0"></span>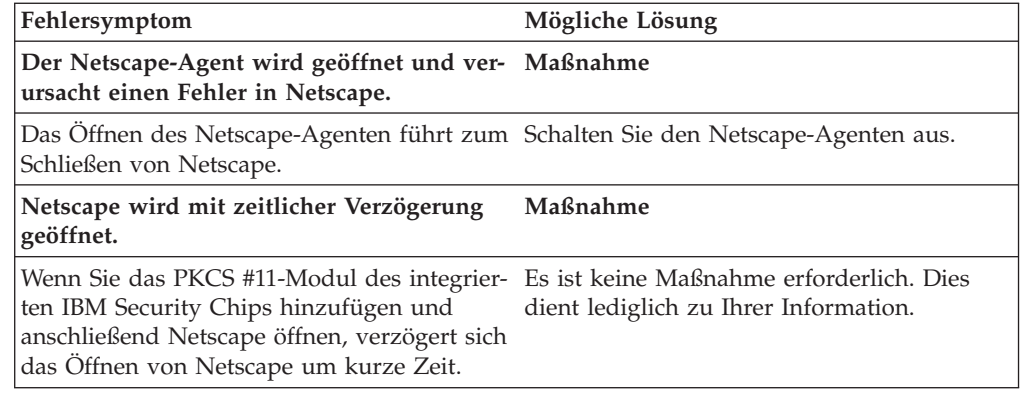

# **Fehlerbehebungsinformationen zu digitalen Zertifikaten**

Die folgenden Informationen zur Fehlerbehebung können hilfreich sein, wenn bei der Anforderung eines digitalen Zertifikats Fehler auftreten.

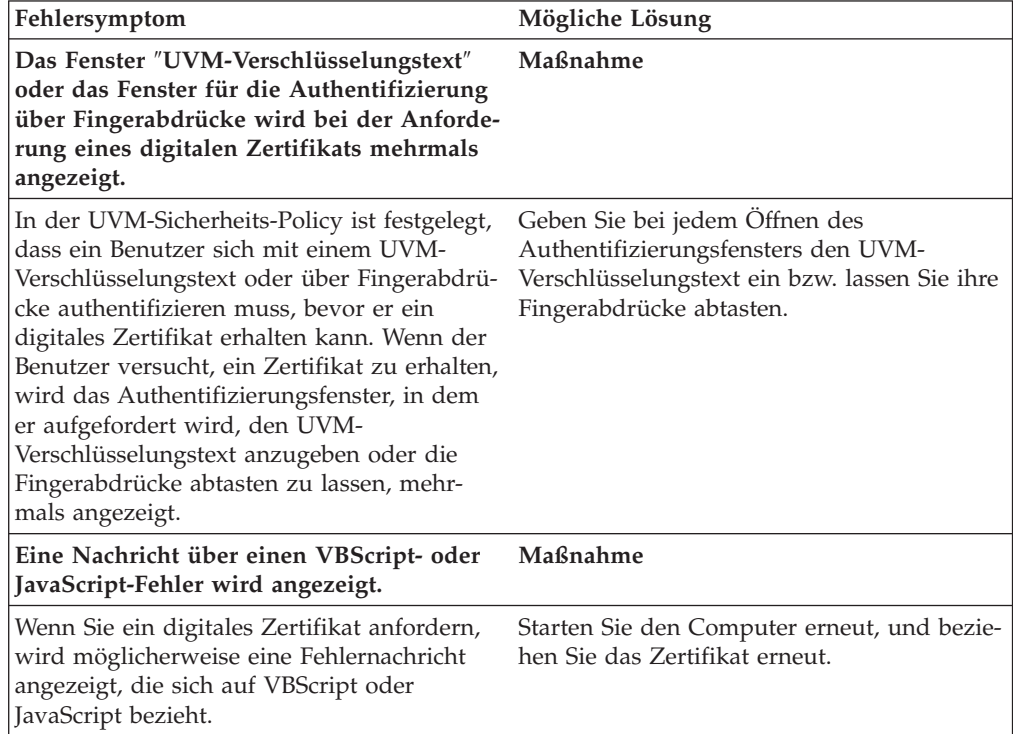

# <span id="page-42-0"></span>**Fehlerbehebungsinformationen zu Tivoli Access Manager**

Die folgenden Informationen zur Fehlerbehebung können hilfreich sein, wenn bei der Verwendung von Tivoli Access Manager in Verbindung mit Client Security Fehler auftreten.

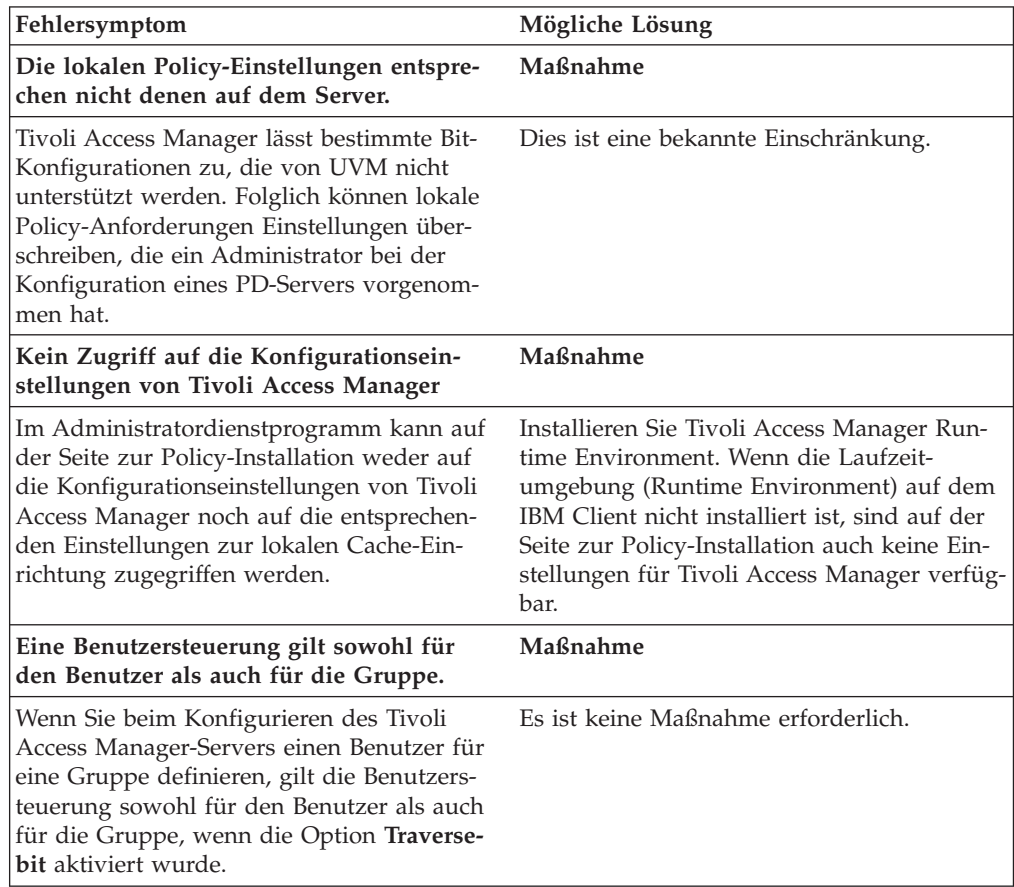

# <span id="page-43-0"></span>**Fehlerbehebungsinformationen zu Lotus Notes**

Im folgenden Abschnitt finden Sie Informationen, die Ihnen bei der Behebung von Fehlern bei der Verwendung von Lotus Notes mit Client Security weiterhelfen können.

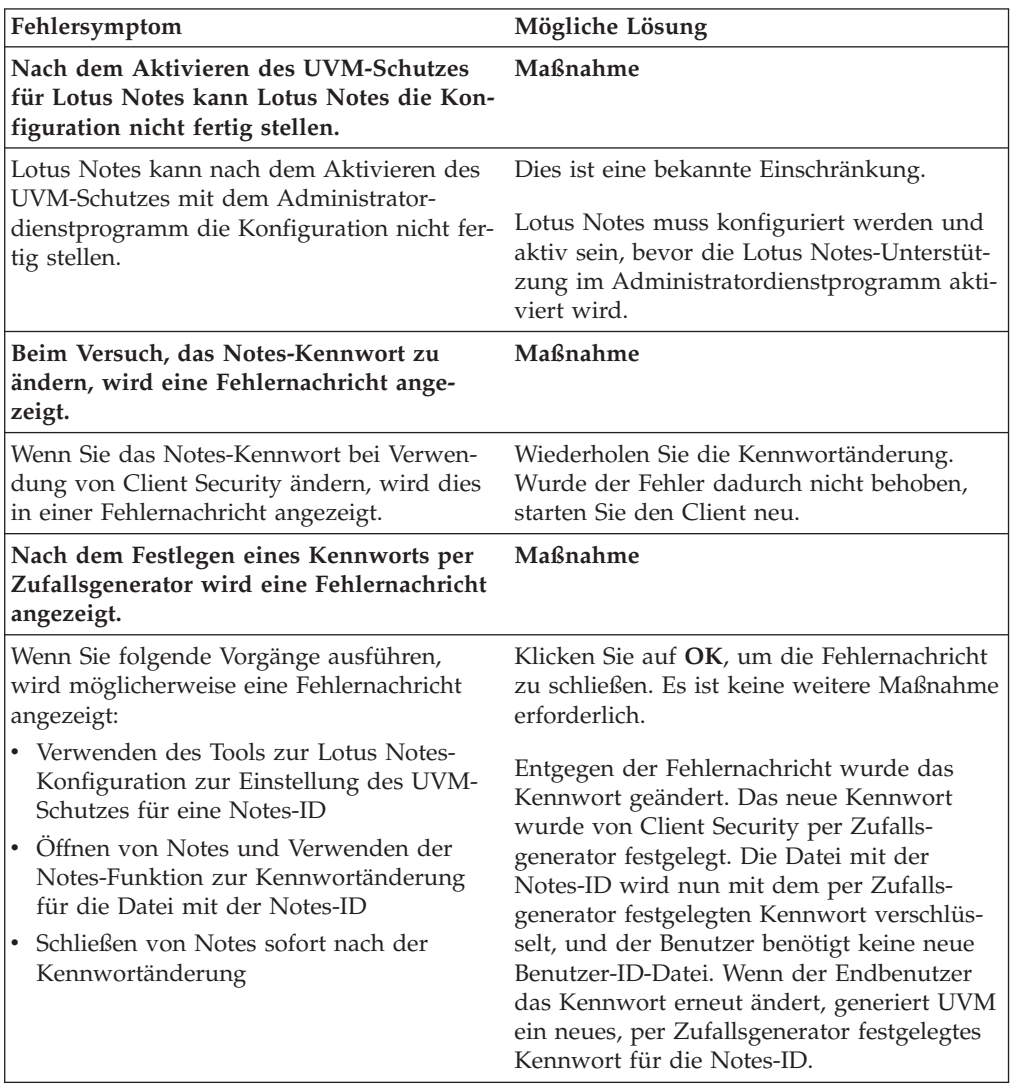

# <span id="page-44-0"></span>**Fehlerbehebungsinformationen zur Verschlüsselung**

Im folgenden Abschnitt finden Sie Informationen, die Ihnen bei der Behebung von Fehlern bei der Verschlüsselung von Dateien unter Verwendung von Client Security ab Version 3.0 weiterhelfen können.

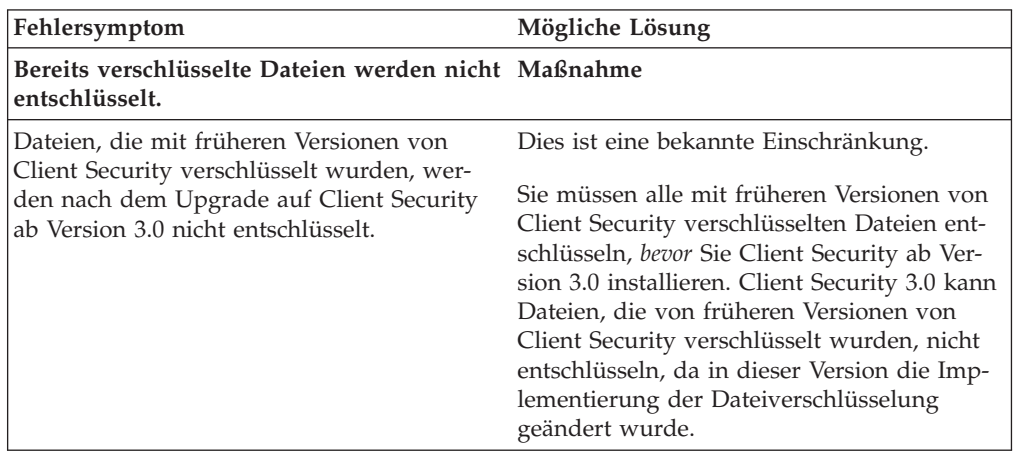

# **Fehlerbehebungsinformationen zu UVM-sensitiven Einheiten**

Im folgenden Abschnitt finden Sie Informationen, die Ihnen bei der Behebung von Fehlern bei der Verwendung UVM-sensitiver Einheiten weiterhelfen können.

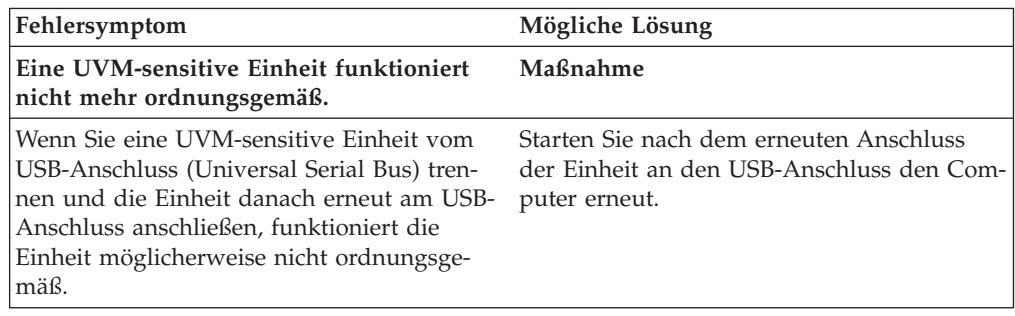

# <span id="page-46-0"></span>**Anhang A. Regeln für Kennwörter und Verschlüsselungstexte**

In diesem Anhang finden Sie Informationen zu den Regeln für verschiedene Systemkennwörter.

## **Regeln für Hardwarekennwörter**

Für Hardwarekennwörter gelten die folgenden Regeln:

**Länge** Das Kennwort muss genau acht Zeichen lang sein.

#### **Zeichen**

Das Kennwort darf nur alphanumerische Zeichen enthalten. Die Kombination von Buchstaben und Ziffern ist zulässig. Es sind keine speziellen Zeichen wie das Leerzeichen und die Zeichen !, ?, % zulässig.

#### **Merkmale**

Sie können das Kennwort für den IBM Security Chip festlegen, um den integrierten IBM Security Chip im Computer zu aktivieren. Dieses Kennwort müssen Sie bei jedem Zugriff auf das Administratordienstprogramm eingeben.

#### **Fehlversuche**

Wenn Sie das Kennwort zehnmal falsch eingegebenen haben, wird der Computer 1 Stunde und 17 Minuten lang gesperrt. Wenn Sie nach diesem Zeitraum das Kennwort zehn weitere Male falsch eingeben, wird der Computer 2 Stunden und 34 Minuten lang gesperrt. Die Dauer der Computersperrung verdoppelt sich jedes Mal, wenn Sie das Kennwort zehnmal falsch eingeben.

## **Regeln für UVM-Verschlüsselungstexte**

Die Sicherheit wird dadurch erhöht, dass der UVM-Verschlüsselungstext länger und eindeutiger ist als ein herkömmliches Kennwort. Die Policy für den UVM-Verschlüsselungstext wird über das Administratordienstprogramm von IBM Client Security gesteuert.

Das Fenster ″Policy für UVM-Verschlüsselungstext″ des Administratordienstprogramms stellt Sicherheitsadministratoren eine einfache Schnittstelle zur Steuerung von Kriterien für Verschlüsselungstexte bereit. Über das Fenster ″Policy für UVM-Verschlüsselungstext″ kann der Administrator folgende Regeln für Verschlüsselungstexte festlegen:

**Anmerkung:** Die Standardeinstellung für jedes Kriterium ist unten in Klammern angegeben.

v ob eine Mindestanzahl an alphanumerischen Zeichen festgelegt werden soll (ja, 6)

Wenn z. B. der Wert ″6″ festgelegt ist, ist der Verschlüsselungstext 1234567xxx ungültig.

• ob eine Mindestanzahl an Ziffern festgelegt werden soll (ja, 1) Wenn z. B. der Wert ″1″ festgelegt ist, ist der Verschlüsselungstext thisismypassword ungültig.

v ob eine Mindestanzahl an Leerzeichen festgelegt werden soll (keine Mindestanzahl)

Wenn z. B. der Wert ″2″ festgelegt ist, ist der Verschlüsselungstext i am not here ungültig.

- v ob mehr als zwei wiederkehrende Zeichen zulässig sein sollen (nein) Wenn dies z. B. festgelegt ist, ist der Verschlüsselungstext aaabcdefghijk ungültig.
- ob der Verschlüsselungstext mit einer Ziffer beginnen darf (nein) Standardmäßig ist z. B. der Verschlüsselungstext 1password ungültig.
- v ob der Verschlüsselungstext mit einer Ziffer enden darf (nein) Standardmäßig ist z. B. der Verschlüsselungstext password8 ungültig.
- v ob der Verschlüsselungstext eine Benutzer-ID enthalten darf (nein) Standardmäßig ist z. B. der Verschlüsselungstext Benutzername ungültig, wobei es sich bei Benutzername um eine Benutzer-ID handelt.
- v ob der neue Verschlüsselungstext sich von den letzten x Verschlüsselungstexten unterscheiden muss (ja, 3) Standardmäßig ist z. B. der Verschlüsselungstext mypassword ungültig, wenn
- einer der drei vorherigen Verschlüsselungstexte mypassword war. v ob der Verschlüsselungstext mehr als drei identische aufeinander folgende Zeichen des letzten Kennworts enthalten darf (nein)

Standardmäßig ist z. B. der Verschlüsselungstext password ungültig, wenn einer der drei vorherigen Verschlüsselungstexte pass oder word war.

Das Fenster ″Policy für UVM-Verschlüsselungstext″ des Administratordienstprogramms ermöglicht Sicherheitsadministratoren zudem eine Steuerung des Ablaufs der Verschlüsselungstexte. Über das Fenster ″Policy für UVM-Verschlüsselungstext″ kann der Administrator aus den folgenden Regeln für Verschlüsselungstexte auswählen:

• Verschlüsselungstext ist nicht mehr gültig nach (ja, 184).

In diesem Beispiel läuft der Verschlüsselungstext standardmäßig nach 184 Tagen ab. Der neue Verschlüsselungstext muss der vorhandenen Policy für den Verschlüsselungstext entsprechen.

• Verschlüsselungstext läuft nie ab. Wenn diese Option ausgewählt ist, läuft der Verschlüsselungstext nie ab.

Die Policy für den Verschlüsselungstext wird vom Administratordienstprogramm bei der Registrierung des Benutzers und bei der Änderung des Verschlüsselungstextes durch den Benutzer über das Clientdienstprogramm überprüft. Die beiden Benutzereinstellungen zum vorherigen Kennwort werden zurückgesetzt, und Protokolle zum Verschlüsselungstext werden entfernt.

Folgende allgemeine Regeln gelten für UVM-Verschlüsselungstexte:

**Länge** Der Verschlüsselungstext kann bis zu 256 Zeichen lang sein.

**Zeichen**

Der Verschlüsselungstext kann jede beliebige Kombination von Zeichen enthalten, die die Tastatur erzeugt, einschließlich Leerzeichen und nicht alphanumerische Zeichen.

#### **Merkmale**

Der UVM-Verschlüsselungstext unterscheidet sich von einem Kennwort, das Sie zur Anmeldung am Betriebssystem verwenden können. Der UVM-Verschlüsselungstext kann in Verbindung mit anderen Authentifizierungseinheiten verwendet werden, z. B. mit einem UVM-Sensor für Fingerabdrücke.

#### **Fehlversuche**

Wenn Sie während einer Sitzung den UVM-Verschlüsselungstext mehrmals falsch eingeben, wird der Computer nicht gesperrt. Für die Anzahl der Fehlversuche besteht keine Begrenzung.

# <span id="page-50-0"></span>**Anhang B. Bemerkungen und Marken**

Dieser Anhang enthält rechtliche Hinweise zu IBM Produkten und Informationen zu Marken.

#### **Bemerkungen**

Die vorliegenden Informationen wurden für Produkte und Services entwickelt, die auf dem deutschen Markt angeboten werden.

Möglicherweise bietet IBM die in diesem Dokument beschriebenen Produkte, Services oder Funktionen in anderen Ländern nicht an. Informationen über die gegenwärtig im jeweiligen Land verfügbaren Produkte und Services sind beim IBM Ansprechpartner erhältlich. Hinweise auf IBM Lizenzprogramme oder andere IBM Produkte bedeuten nicht, dass nur Programme, Produkte oder Dienstleistungen von IBM verwendet werden können. Anstelle der Produkte, Programme oder Dienstleistungen können auch andere, ihnen äquivalente Produkte, Programme oder Dienstleistungen verwendet werden, solange diese keine gewerblichen oder andere Schutzrechte von IBM verletzen. Die Verantwortung für den Betrieb von Fremdprodukten, Fremdprogrammen und Fremddienstleistungen liegt beim Kunden.

Für in diesen Dokument beschriebene Erzeugnisse und Verfahren kann es IBM Patente oder IBM Patentanmeldungen geben. Mit der Auslieferung dieses Handbuchs ist keine Lizenzierung dieser Patente verbunden. Lizenzanfragen sind schriftlich an folgende Adresse zu richten (Anfragen an diese Adresse müssen auf Englisch formuliert werden):

*IBM Europe Director of Licensing 92066 Paris La Defense, Cedex France*

Trotz sorgfältiger Bearbeitung können technische Ungenauigkeiten oder Druckfehler in dieser Veröffentlichung nicht ausgeschlossen werden. Die Angaben in diesem Handbuch werden in regelmäßigen Zeitabständen aktualisiert. Die Änderungen werden in Überarbeitungen oder in Technical News Letters (TNLs) bekannt gegeben. IBM kann jederzeit ohne Vorankündigung Verbesserungen und/oder Änderungen an den in dieser Veröffentlichung beschriebenen Produkten und/oder Programmen vornehmen.

Lizenznehmer des Programms, die Informationen zu diesem Produkt wünschen mit der Zielsetzung: (i) den Austausch von Informationen zwischen unabhängigen, erstellten Programmen und anderen Programmen (einschließlich des vorliegenden Programms) sowie (ii) die gemeinsame Nutzung der ausgetauschten Informationen zu ermöglichen, wenden sich an folgende Adresse: IBM Corporation, Department 80D, P.O. Box 12195, 3039 Cornwallis, Research Triangle Park, NC 27709, U.S.A. Die Bereitstellung dieser Informationen kann unter Umständen von bestimmten Bedingungen - in einigen Fällen auch von der Zahlung einer Gebühr - abhängig sein.

Die Lieferung des in diesem Dokument aufgeführten Lizenzprogramms sowie des zugehörigen Lizenzmaterials erfolgt im Rahmen der Allgemeinen Geschäftsbedingungen der IBM, der Internationalen Nutzungsbedingungen der IBM für Programmpakete oder einer äquivalenten Vereinbarung.

# <span id="page-51-0"></span>**Marken**

IBM und SecureWay sind in gewissen Ländern Marken der IBM Corporation.

Tivoli ist in gewissen Ländern eine Marke von Tivoli Systems Inc.

Microsoft, Windows und Windows NT sind in gewissen Ländern Marken der Microsoft Corporation.

Andere Namen von Unternehmen, Produkten und Dienstleistungen können Marken oder Dienstleistungsmarken anderer Unternehmen sein.

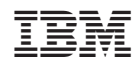